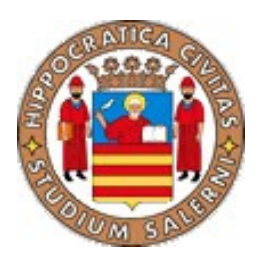

Universit`a degli Studi di Salerno

# Guida alla Piattaforma di E-Learning

Gestione Materiale Didattico con Moodle

Versione n. 1.0

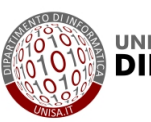

UNIVERSITÀ DEGLI STUDI DI SALERNO<br>**DIPARTIMENTO DI INFORMATICA** 

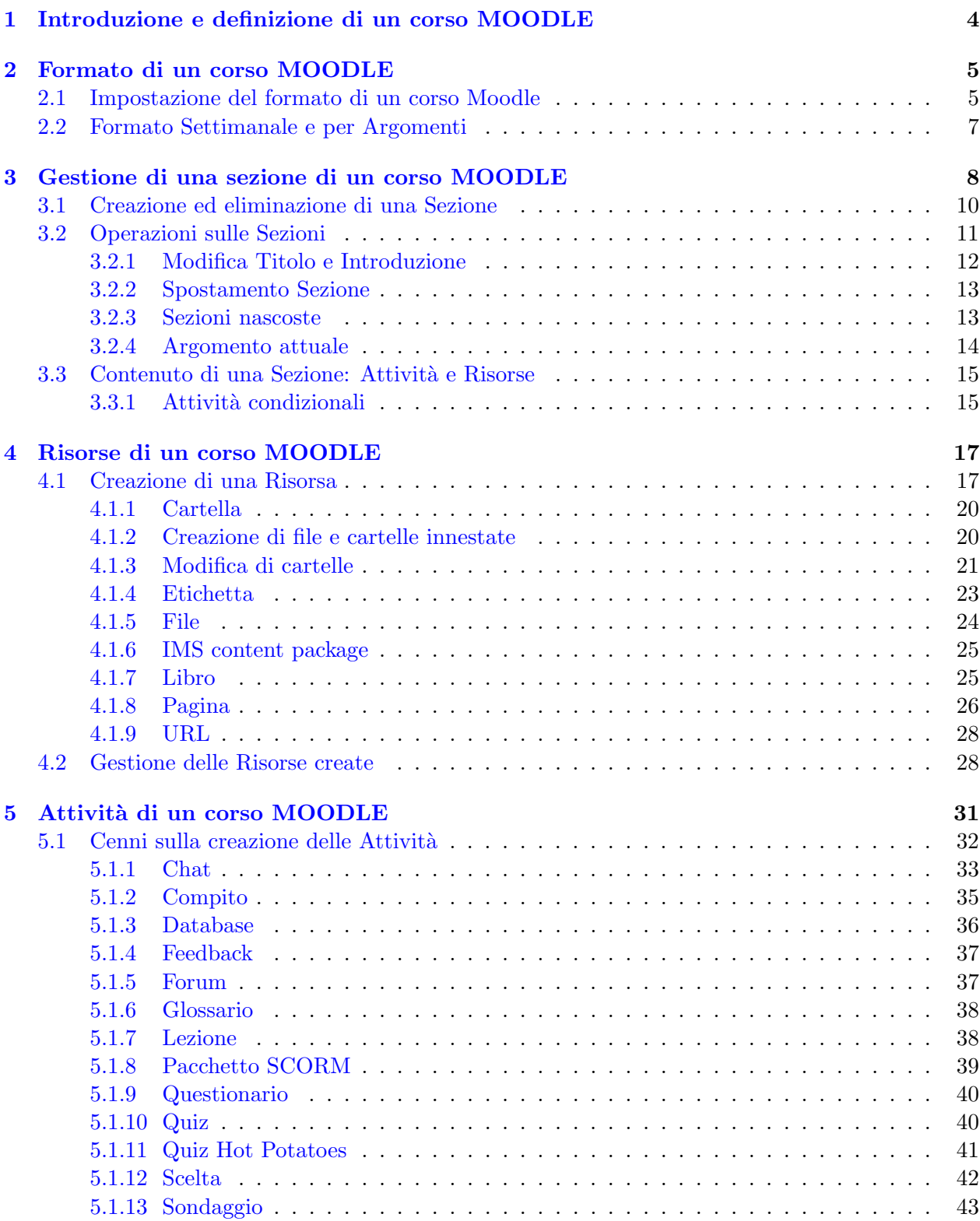

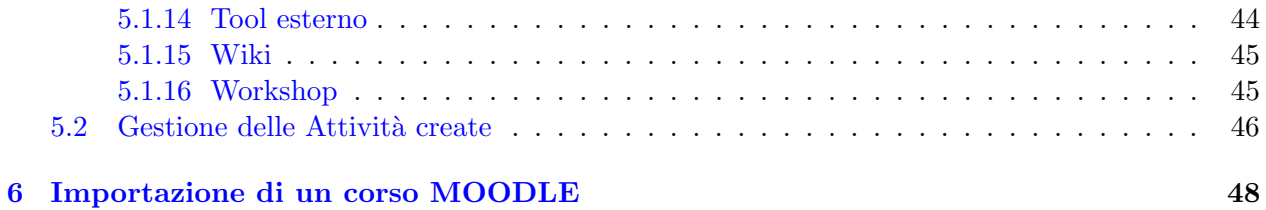

#### Guida alla Piattaforma di E-Learning Universit`a degli Studi di Salerno

Questa guida è stata curata dal [Dott. Di Giampaolo](http://rubrica.unisa.it/persone?matricola=003953) dello staff tecnico del Dipartimento di Informatica, istanziando opportunamente le immagini della guida realizzata dall'Università di Brescia (ver. 1.3), con il supporto dello studente part-time Federico Vitale, utilizzando il tool  $\mathbf{P}\mathbf{F}_F\mathbf{X}$ . La revisione del documento è stata curata dal [Dott. Raffaele D'Ambrosio](http://rubrica.unisa.it/persone?matricola=022155).

# <span id="page-4-0"></span>1 Introduzione e definizione di un corso MOODLE

Il concetto base del sistema Moodle, sul quale si basano tutte le funzionalit`a per il caricamento e la gestione del materiale didattico (ma anche di altri strumenti utili a disposizione) è rappresentato dal concetto di Corso.

Secondo l'accezione di Moodle, un Corso è uno "spazio" virtuale in cui i docenti possono caricare e gestire il materiale didattico relativo ad uno specifico insegnamento, o una specifica attività didattica, in particolare introducendo specifiche organizzazioni e suddivisioni che rendano il materiale maggiormente gestibile da parte dei docenti stessi, oltre che facilmente fruibile da parte degli studenti.

Per consentire, sia ai docenti, sia agli studenti, di accedere al materiale pubblicato, un corso di Moodle è caratterizzato da un "punto di accesso" alle varie risorse in esso pubblicate, definito home del corso, come quella rappresentata nella seguente figura.

| el-platform<br>I Italiano (it)<br><b>B</b> I miei corsi ><br>■ Questo corso ▶<br>UNIVERSITÀ DEGLI STUDI DI SALERNO<br><b>DIPARTIMENTO DI INFORMATICA</b> |                                                                                                    | <b>E</b> Federico >                                                                                           |  |
|----------------------------------------------------------------------------------------------------|----------------------------------------------------------------------------------------------------|----------------------------------------------------------------------------------------------------|--|
| <b>ISM-2015</b><br>Co<br><b><i><del></del></i></b> Home<br>Co                                                                                            |                                                                                                    | <b>R Attiva modifica</b>                                                                                      |  |
| Interazione Sistema Moodle                                                                                                    | <b>AL</b> NAVIGAZIONE<br>円図                                                                                                    | RICERCA NEI FORUM<br>日間                                                                                       |  |
|                                                                                                    | # Home<br><b>Dashboard</b><br>Pagine del sito                                                                                                    | Vai<br>Ricerca avanzata (?)                                                                                   |  |
| Forum News                                                                                                    | Corso in uso<br><b>E ISM-2015</b><br><b>E</b> Partecipanti<br><b>Badge</b><br>Introduzione<br>13 February - 19 February<br>20 February - 26 February<br>27 February - 4 March<br><b>B</b> 5 March - 11 March<br>12 March - 18 March<br><sup>19</sup> March - 25 March | NOTIZIE RECENTI<br>日间<br>Aggiungi nuovo argomento<br>(Nessuna news è stata ancora spedita)                    |  |
| 13 February - 19 February                                                                                                    |                                                                                                    | <b>PROSSIMI EVENTI</b><br>日间<br>Non ci sono eventi prossimi<br>Vai al calendario                              |  |
| 20 February - 26 February                                                                                                    | 26 March - 1 April<br>2 April - 8 April<br>9 April - 15 April<br>16 April - 22 April<br>In I miei corsi                                                                                                    | Nuovo evento<br><b>O</b> ATTIVITÀ RECENTE<br>日间<br>Attività a partire da Thursday, 11<br>February 2016, 17:08 |  |

Figura 1: Esempio di Home di un corso

La home del corso è caratterizzata da:

- un corpo centrale, contenente le informazioni principali ed i collegamenti che consentono di accedere al materiale del corso;
- alcuni menù visibili sul lato destro della pagina, che permettono, ad esempio, di accedere direttamente all'uno o all'altro contenuto del corso (men`u Navigazione), di definire alcune impostazioni del corso (menù Impostazioni) ecc.;
- altri menù, posizionati sul lato destro della pagina, che consentono operazioni particolari (ricerca), oppure sono destinati a contenere informazioni utili (news, prossimi eventi ecc.).

Quelli che sono stati definiti, genericamente, men`u laterali, secondo la terminologia Moodle sono denominati blocchi (che possono essere modificati sia nel contenuto che nella disposizione, cliccando sui pulsanti  $\Box$ , relativamente per nascondere o spostare il blocco). Di seguito vengono presentate le principali funzionalità che permettono ad un docente di gestire il proprio corso, con maggiore enfasi su tutte le operazioni che permettono di caricare, creare e gestire il materiale didattico di uno specifico insegnamento.

# <span id="page-5-0"></span>2 Formato di un corso MOODLE

Per gestire in maniera semplice il materiale del proprio corso, in particolare organizzandolo e suddividendolo opportunamente, Moodle mette a disposizione vari Formati di corso. Il formato di un corso Moodle può essere definito come l'organizzazione, ovvero la suddivisione del materiale e delle risorse, che può essere assegnata al corso stesso.

Moodle permette di scegliere fra quattro diversi formati per il proprio corso. Tali formati sono:

- Settimanale, che permette di gestire il materiale del corso organizzandolo e suddividendolo in base alle settimane di corso;
- per Argomenti, che permette di suddividere il materiale organizzandolo in base agli argomenti del corso (utile nel caso in cui si vogliano suddividere i singoli argomenti di un corso, permettendo di accedere a tutto il materiale relativo ad uno specifico argomento);
- Relazionale, secondo cui il corso viene gestito come se fosse un forum, anch'esso suddiviso in argomenti;
- $\bullet$  Formato attività singola, che permette di visualizzare una singola risorsa o attività (ad esemepio, un pacchetto SCORM (acronimo di Sharable Content Object Reference Model, un insieme di standard per gestire i file e le risorse di un corso in un file di archivio) o un Quiz).

Il docente può impostare il formato desiderato, come mostrato di seguito.

## <span id="page-5-1"></span>2.1 Impostazione del formato di un corso Moodle

E possibile impostare il formato del corso seguendo alcuni semplici passi, partendo dalla ` cosiddetta home del corso.

1. Accedere alla voce Impostazioni del blocco laterale con lo stesso nome, selezionando lo specifico collegamento.

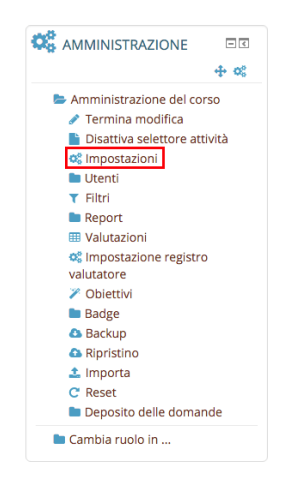

Figura 2: Come accedere a "Impostazioni"

2. A seguito di questa selezione viene visualizzato un form dove é possibile modificare varie informazioni del corso; posizionarsi sulla voce Formato corso.

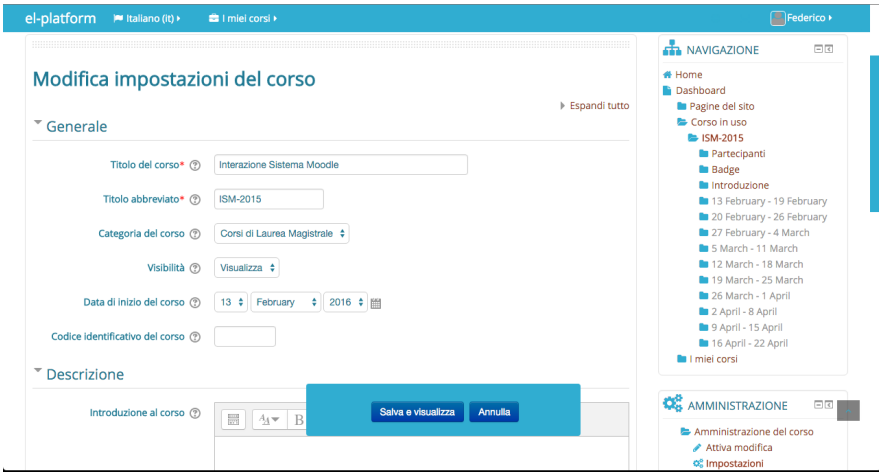

Figura 3: Format che viene visualizzato dopo aver cliccato "Impostazioni"

3. Selezionare il formato desiderato fra:

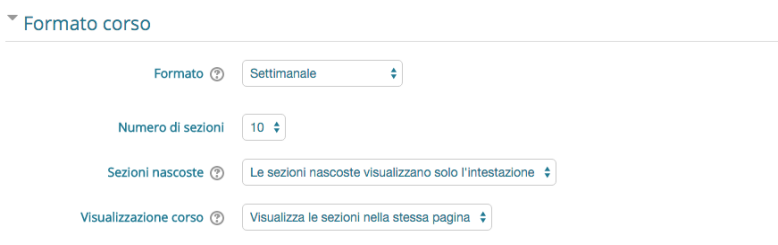

Figura 4: Form per scegliere il formato desiderato.

- Per Argomenti;
- Settimanale;
- Relazionale;
- Formato attività singola.

E possibile, oltre al formato, modificare il ` numero di sezioni da visualizzare e come gli utenti visualizzeranno le **Sezioni nascoste**, cioè in formato compatto (ad esempio una settimana di vacanze quando il formato del corso è settimanale) oppure se essere nascoste del tutto. Inoltre, attraverso il campo **Visualizzazione corso** è possibile scegliere se visualizzare ogni suddivisione (argomento, settimana ecc.) nella stessa pagina, o se distribuirne ciascuna in una pagina diversa. Nel primo caso, lo studente vedrà, all'interno della home del corso, l'elenco completo delle suddivisioni del corso stesso, ciascuna corredata dal relativo materiale; nel secondo caso, ad ogni suddivisione corrisponder`a una diversa pagina, mentre lo studente potr`a navigare dall'una all'altra attraverso specifici collegamenti.

All'interno della stessa pagina, infine, è possibile fornire altre impostazioni, quali, ad esempio, numero di settimane/argomenti iniziale, data di inizio del corso, come si può vedere nella Figura 3. E necessario salvare le modifiche per fare sì che il **nuovo formato** e le eventuali **altre** impostazioni siano applicati al proprio corso, cliccando sul pulsante Salva e visualizza. E sempre possibile impostare un nuovo formato per il proprio corso, ripetendo i passi introdotti ` finora, e selezionando un formato diverso.

# <span id="page-7-0"></span>2.2 Formato Settimanale e per Argomenti

Vengono, a questo punto, approfonditi i due formati Settimanale e per Argomenti (in particolare con visualizzazione nella stessa pagina), che rappresentano più da vicino il caso di un generico corso universitario.

Entrambe le modalità permettono di **organizzare il materiale** del corso in alcune Sezioni, ognuna delle quali corrisponde a una settimana, nel primo caso, o ad un argomento, nel secondo; pertanto, a meno dei termini le modalità sono molto simili, come si può notare confrontando le due figure seguenti.

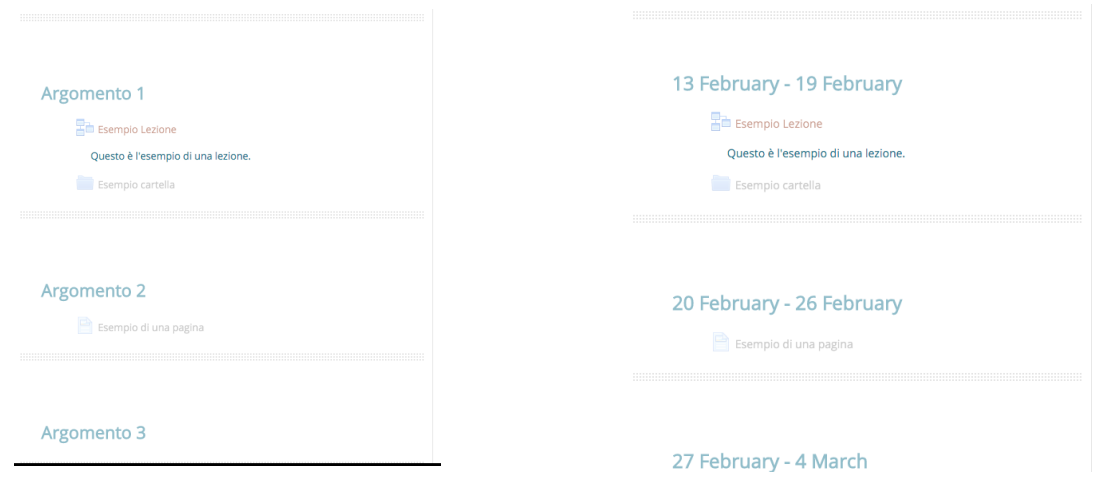

Figura 5: Esempio di corso con formato "Per Argomento"

Figura 6: Esempio di corso con formato "Settimanale"

A meno, quindi, dei termini e di alcuni aspetti concettuali, i due formati sono, da un punto di vista operativo, del tutto assimilabili. Per questi motivi, dunque, le settimane e gli argomenti di un corso gestito con tali formati vengono, in generale, detti Sezioni del corso stesso. All'interno di ogni Sezione (settimana o argomento), il docente ha la **possibilità di inserire** materiale di vario tipo, in particolare quelle che in Moodle vengono definite Attività e Risorse, come si può vedere nella trattazione successiva.

# <span id="page-8-0"></span>3 Gestione di una sezione di un corso MOODLE

Nel caso di formato Settimanale e per Argomenti, il materiale pubblicato dai docenti può essere suddiviso, a seconda del caso, in settimane o argomenti, che vengono genericamente definiti Sezioni.

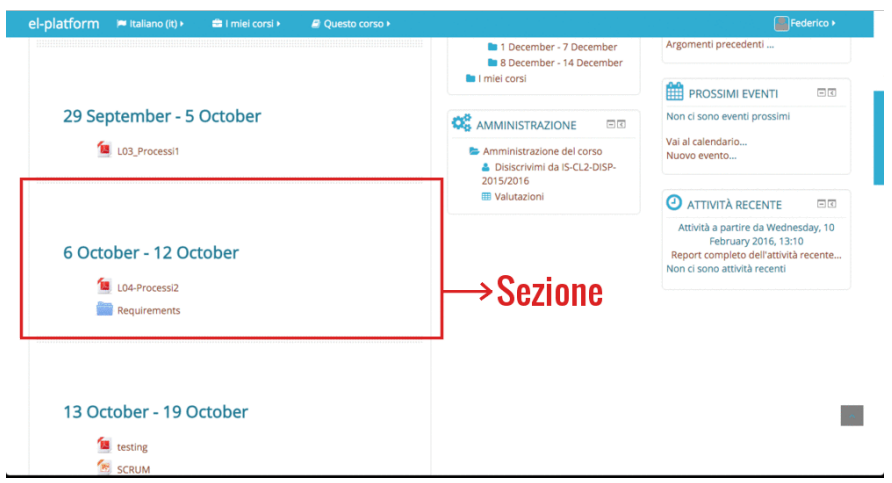

Figura 7: Dettaglio di una Sezione

Operativamente, quindi, una Sezione, che rappresenta la "sede" in cui potr`a essere caricato, o creato, il generico materiale del corso che il docente metterà a disposizione dei propri studenti, è composta dai seguenti elementi:

- un Titolo;
- una Introduzione, ossia una breve descrizione testuale del contenuto;
- il Contenuto, costituito dal materiale del corso, ossia da quelle che, come si vedr`a, in Moodle vengono definite Attività e Risorse.

Tali elementi di una Sezione in Moodle sono evidenziati nella seguente figura e, per i primi due, possono essere aggiunti cliccando sul pulsante Modifica mentre tratteremo del terzo elemento più approfonditamente nei prossimi sotto-capitoli.

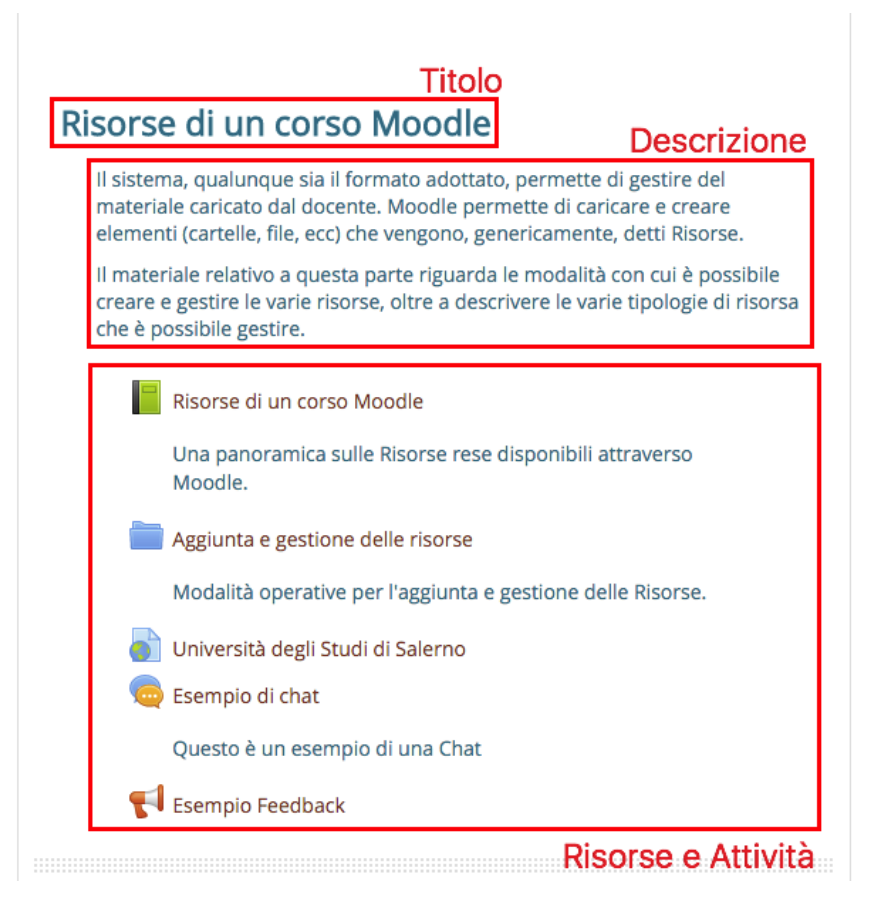

Figura 8: Titolo e introduzione (descrizione) di una sezione

Prima di mostrare com'è possibile **creare**, **eliminare** e, in generale, **operare** sulle Sezioni (anche creando nuovo materiale), è necessario precisare che, per apportare qualsiasi modifica a tali Sezioni ed ai loro elementi, è necessario selezionare il pulsante *elementine*, presente nella parte alta della home del corso ed evidenziato nelle seguenti figure.

Figura 9: Come attivare modifiche su una sezione

In pratica, selezionando questo pulsante si entra in uno stato in cui è possibile modificare qualsiasi elemento delle varie Sezioni del corso. Dopo avere selezionato tale pulsante, infatti, accanto a vari elementi del corso compaiono una serie di icone che consentono di agire su di essi.

Una volta selezionato questo pulsante, al suo posto comparirà il pulsante  $\bullet$  Termina modifica che sarà da selezionare al termine delle proprie modifiche, per uscire da questo stato di modifica attiva.

 $\boxed{\blacktriangleleft}$  Home  $\genfrac{}{}{0pt}{}{<}$  Co  $\genfrac{}{}{0pt}{}{<}$  Co  $\genfrac{}{}{0pt}{}{<}$  ISM-2015

 $\bullet$  Home  $\searrow$  Co  $\searrow$  Co  $\searrow$  ISM-2015

*D* Termina modifica

**Z** Attiva modifica

Figura 10: Come confermare le modifiche fatte su una sezione

# <span id="page-10-0"></span>3.1 Creazione ed eliminazione di una Sezione

Solo dopo avere selezionato il pulsante  $\sqrt{e^{Att}$  modifica  $\theta$  è possibile compiere operazioni sulle Sezioni, fra le quali, ovviamente, la creazione di nuove Sezioni e la loro eliminazione.

Dopo avere selezionato tale pulsante, compaiono una serie di icone che permettono di operare in vari modi sulle Sezioni e sui loro elementi. In particolare, in fondo alla pagina home del corso compaiono due icone, che permettono di aggiungere e togliere Sezioni, evidenziate nelle seguenti immagini.

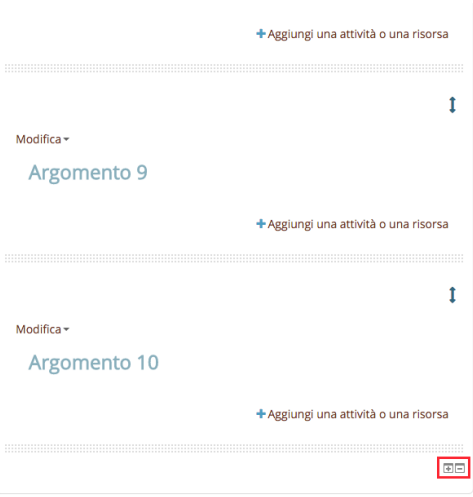

Figura 11: Icone che permettono di aggiungere/eliminare una sezione.

Figura 12: Più in dettaglio le icone che permettono di aggiungere/eliminare una sezione.

Più in dettaglio:

- l'icona **permette di creare una nuova Sezione in fondo all'elenco**; il sistema permette, comunque, di spostare la Sezione in un'altra posizione dopo averla creata;
- l'icona permette di "togliere" l'ultima Sezione in fondo all'elenco; questa Sezione non viene eliminata del tutto, ma viene soltanto nascosta (selezionando di nuovo viene visualizzata di nuovo, con il suo contenuto). Per eliminare completamente una Sezione occorre, quindi, eliminarne completamente il contenuto e, in seguito, selezionare  $\Box$ .

# <span id="page-11-0"></span>3.2 Operazioni sulle Sezioni

Dopo avere creato una nuova *Sezione*, senza avere premuto **o** <del>cremina modifica</del>, è possibile visualizzare una serie di icone che permettono di eseguire varie operazioni sulle *Sezioni* stesse, come è possibile vedere nella seguente figura.

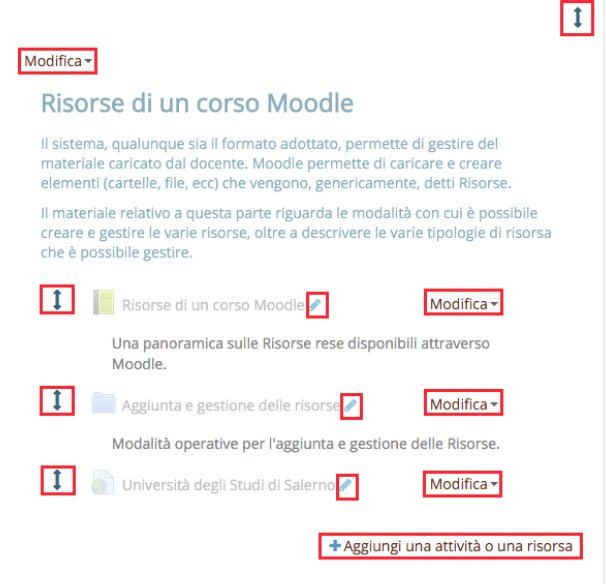

Figura 13: Tutte le icone che permettono di modificare una sezione e le risorse di quest'ultima.

In particolare cliccando sul pulsante  $_{\text{Modific}\ast}$  comparirà un menù a tendina grazie al quale si potranno effettuare una serie di operazioni sulla sezione, come mostrato nella seguente figura.

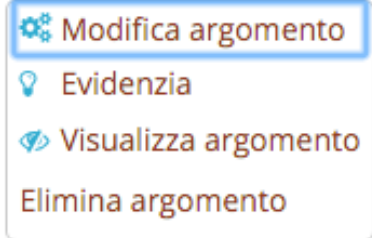

Figura 14: Menù a scomparsa che compare cliccando sul pulsante modifica

- Con il pulsante  $\mathbb{R}$  Modifica argomento è possibile modificare titolo e descrizione di una sezione;
- con il pulsante  $\sqrt{\ }$  Evidenzia è possibile evidenziare l'argomento attuale (non vale per il formato settimanale, nel quale la settimana corrente viene evidenziata automaticamente in base alla data);
- con il pulsante  $\phi$  Visualizza argomento  $\circ \phi$  Nascondi argomento è possibile far visualizzare/nascondere una Sezione;
- con il pulsante Elimina argomento, infine, è possibile eliminare una Sezione e tutte le Attività e le Risorse in esse contenute.

Di seguito, vengono presentate le modalità con cui è possibile portare a termine le operazioni identificate dalle icone.

#### <span id="page-12-0"></span>3.2.1 Modifica Titolo e Introduzione

Per modificare il Titolo e/o l'Introduzione di una Sezione, è necessario selezionare l'icona **C**. Modifica argomento

La selezione di questa icona consente di visualizzare uno specifico *form* di modifica. Tale *form* contiene:

- due campi per la gestione del titolo, in particolare, un flag che permette di scegliere se utilizzare o meno il **titolo di default** della Sezione (Argomento x, dove x è un numero progressivo, nel caso di formato per Argomenti; Data inizio – Data fine per il formato Settimanale), ed un campo di testo che permette di specificare il proprio titolo personalizzato;
- un editor di testo con cui è possibile modificare l'introduzione della Sezione.

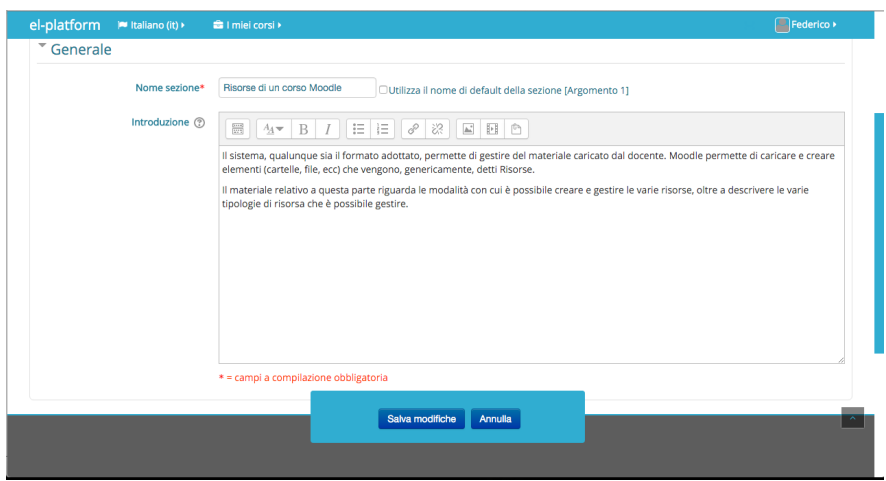

Figura 15: Form di modifica titolo e descrizione sezione.

Per rendere definitive le modifiche apportate, è necessario salvare i propri cambiamenti selezionando l'apposito pulsante in fondo alla pagina.

#### <span id="page-13-0"></span>3.2.2 Spostamento Sezione

Per spostare una Sezione (ad esempio dopo che questa è stata creata e posizionata, per default, in fondo all'elenco), è necessario selezionare l'icona visibile nell'immagine sottostante e, mantenendola premuta, trascinare la Sezione nella posizione desiderata, rilasciando il pulsante del mouse al termine dell'operazione.

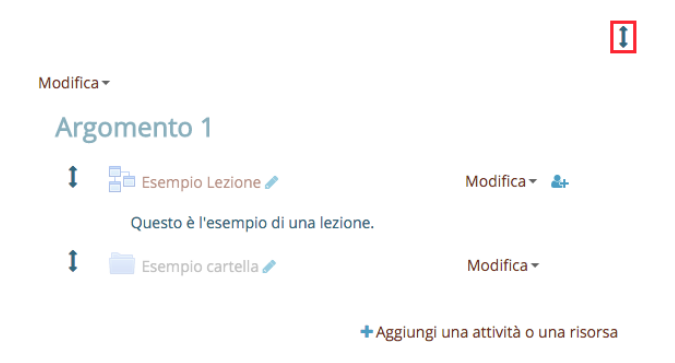

Figura 16: Dettaglio dell'icone per spostare una sezione

#### <span id="page-13-1"></span>3.2.3 Sezioni nascoste

Il sistema permette di creare una nuova Sezione, pubblicandovi anche il materiale necessario, ma facendo in modo che gli underlinestudenti non possano vedere quello che viene pubblicato. Questa opportunità è utile, ad esempio, per poter mantenere una Sezione in uno stato di bozza, creandone il contenuto poco per volta, e pubblicandola solo al momento necessario. L'icona che permette di eseguire questa operazione è  $\phi$  Visualizza argomento. Per nascondere la Sezione è necessario cliccare sull'icona  $\phi$  Nascondi argomento.

A seguito di questa selezione, la Sezione corrispondente passa in stato nascosto. In questo stato, tutta la Sezione, compreso il suo contenuto, risulta invisibile agli studenti; per riportare tale Sezione in stato aperto, e **renderla nuovamente visibile**, è necessario selezionare l'icona  $\bullet$  Visualizza argomento, che, in tale modo, ridiventa  $\bullet$  Nascondi argomento.

Attenzione: come si vedrà in seguito, il docente ha la possibilità di gestire anche la visibilità dei singoli elementi (Attività e Risorse) di una Sezione, mostrandoli o nascondendoli allo studente; qualora, per`o, una Sezione venga nascosta, anche tutto il suo contenuto viene nascosto indipendentemente dalla visibilit`a dei singoli elementi.

#### <span id="page-14-0"></span>3.2.4 Argomento attuale

Il sistema permette, solo nel caso di formato per Argomenti, di rendere maggiormente evidente l'argomento (inteso con l'accezione Moodle di Sezione nel caso di formato per Argomenti) attualmente trattato nel corso, cambiandone il colore di sfondo.

E possibile indicare l'argomento attuale del corso ed evidenziarlo selezionando l'icona  $\gamma$  Evidenzia. Per tornare alla situazione iniziale, basta selezionare  $\Omega$  Rimuovi evidenziamento.

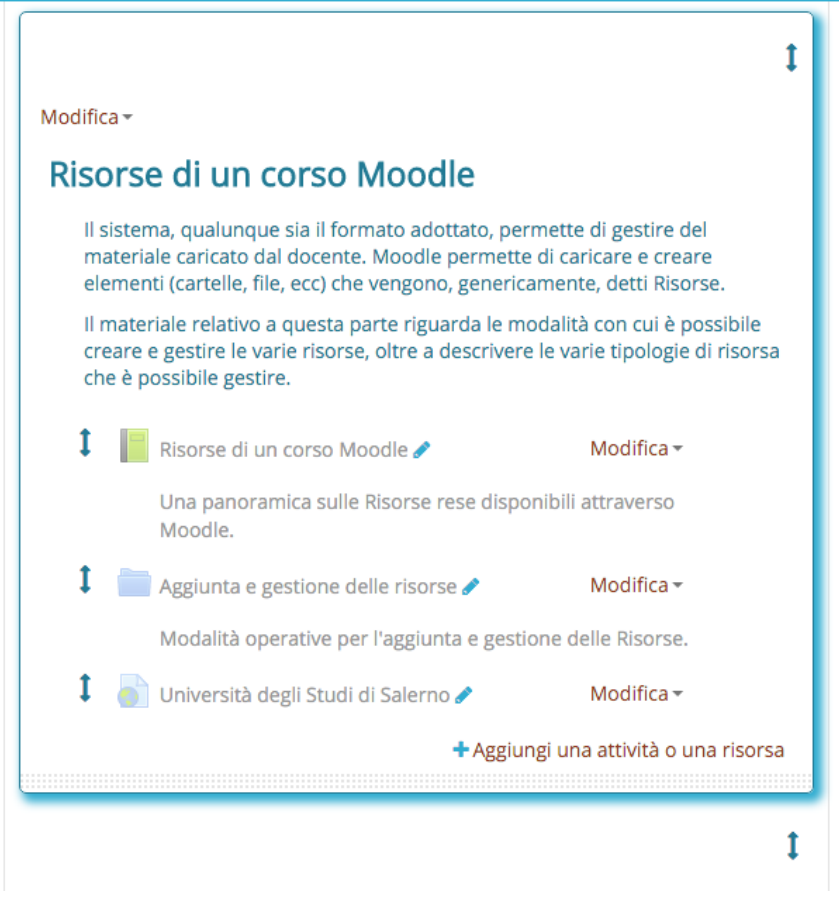

Figura 17: Sezione contrassegnata come argomento attuale

Attenzione: questa icona (e questa operazione) non è disponibile nel caso di formato Settimanale; in tale caso, infatti, il sistema, in base alla data corrente ed alle settimane di corso, evidenzia automaticamente la Sezione corrente.

# <span id="page-15-0"></span>3.3 Contenuto di una Sezione: Attività e Risorse

Fra le altre operazioni che è possibile eseguire su una Sezione, risultano particolarmente importanti tutte quelle operazioni che permettono di gestirne il contenuto, ossia quello che, finora, è stato genericamente denominato **materiale del corso**, inteso come materiale didattico. Prima di proseguire con la descrizione di tali operazioni, tuttavia, è opportuno cercare di precisare quale sia la tipologia di "materiale" che è possibile caricare, ma anche creare, all'interno delle Sezioni del proprio corso.

Adottando la terminologia Moodle, in ogni Sezione del proprio corso è possibile aggiungere due tipologie di elementi: Attività e Risorse.

In Moodle, con il termine **Attività** s'intende una serie di **strumenti** che vengono messi a disposizione degli studenti per interagire con altri studenti o con i docenti, ad esempio, form, domande, chat, esercizi, spazi in cui caricare file di "compiti a casa" ecc.

Con il termine Risorse si rappresentano i veri e propri contenuti del corso, messi a disposizione degli studenti secondo vari formati. Fra le Risorse che è possibile aggiungere ad una Sezione Moodle, si possono menzionare File, Cartelle, Link a risorse, Ipertesti, pagine web ecc.

## <span id="page-15-1"></span>3.3.1 Attività condizionali

 $\dot{E}$ , tuttavia, possibile introdurre, già da subito, un'importante novità della piattaforma, ossia la possibilità di introdurre contenuti, ossia Attività o Risorse, in maniera condizionale: sulla base di specifiche condizioni, che possono riguardare anche gli studenti stessi, questi contenuti possono essere mostrati o meno agli studenti del corso. Questa caratteristica viene definita, genericamente, come Attività condizionali.

Le condizioni che possono essere introdotte riguardano, ad esempio:

- valutazioni, inserite attraverso la piattaforma stessa, totalizzate dallo studente durante i quiz, i compiti o le altre Attività proposte;
- limiti temporali di disponibilità del materiale;
- restrizioni relative al profilo degli utenti e le loro informazioni anagrafiche.

Alcuni esempi di utilizzo possono essere i seguenti:

- E possibile, ad esempio, aggiungere del **materiale di studio aggiuntivo** che sia differenziato in base alle valutazioni ottenute dagli studenti, che, come si potrà vedere, possono essere introdotte in varie attività (principalmente quiz sottoposti agli studenti e valutati, o elaborati, tesine ecc. caricati dagli studenti attraverso l'attività compito, e valutati dal docente): il docente, potrebbe, infatti, voler caricare approfondimenti per gli studenti con punteggio più alto, ed esercitazioni ulteriori per gli studenti con punteggio più basso, facendo in modo che gli studenti di una categoria non vedano il materiale destinato agli altri. E possibile impostare anche più condizioni: il docente potrebbe volere caricare uno stesso quiz di esercitazione da aprire, nello stesso tempo, a studenti con valutazione insufficiente (ad esempio, in trentesimi, da 0 a 17), o media (ad esempio, da 23 a 26), come supporto allo studio per aspirare ad una valutazione *sufficiente*, nel primo caso, o ottima, nel secondo caso.
- Il docente, inoltre, ha la possibilità di rendere il **materiale disponibile solo entro una** certa finestra temporale, ad esempio, rendendo disponibile quiz per l'autovalutazione, basati su temi d'esame degli anni precedenti, solo nell'ultima settimana di corso, o nella

settimana che precede l'esame, o anche, se si conoscono già tutte le date degli appelli, in tutte le settimane che precedono i prossimi appelli, impostando, opportunamente, più condizioni.

• Per ciò che riguarda le condizioni sul profilo dell'utente, il docente potrebbe volere aprire una chat di domande da parte degli studenti; per evitare, tuttavia, di gestire troppi studenti in un'unica iterazione, potrebbe decidere di aprire, e rendere visibile, tale chat solo per studenti con una certa iniziale del cognome (o con uno specifico gruppo di iniziali, impostando, però, più condizioni distinte), rimandando studenti con altre iniziali ad interazioni successive.

Queste condizioni sulla pubblicazione vengono inserite mediante specifici campi presenti al termine della maschera di inserimento di ogni Attività e ogni Risorsa.

 $\hat{E}$  possibile inserire:  $\bf{pi}\hat{\bf{u}}$  condizioni della stessa tipologia, attraverso pulsanti che permettono di aggiungere, in maniera incrementale, due campi di uno stesso tipo alla volta; **più condizioni** anche di tipologie diverse, creando delle condizioni complesse (ad esempio, materiale di studio diverso sulla base delle valutazioni e disponibile entro una certa finestra temporale). Tali campi sono mostrati nella seguente figura.

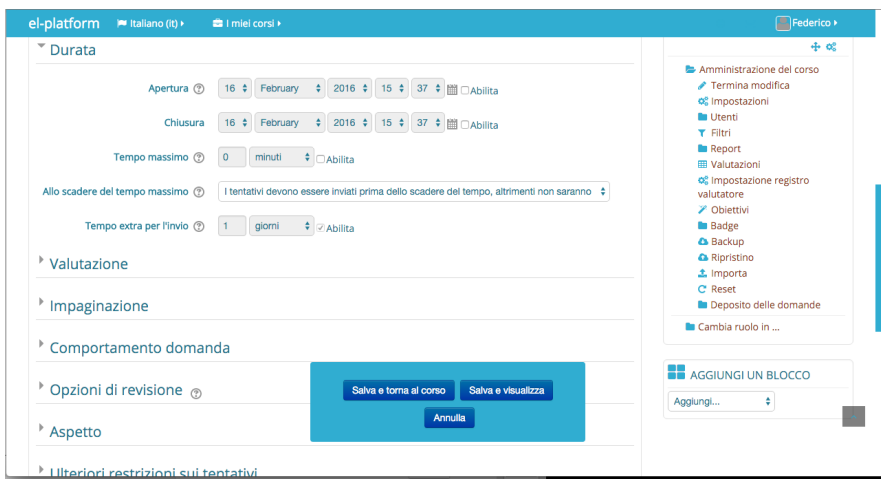

Figura 18: Schermata che permette di specificare la durata di un'attività

Di seguito, vengono, dunque, descritte tali Attività e Risorse, oltre alle modalità che consentono di aggiungerle alle Sezioni del proprio corso. Si parte descrivendo le Risorse di un corso Moodle, per capire le modalit`a con cui `e possibile inserire i propri contenuti all'interno delle Sezioni.

# <span id="page-17-0"></span>4 Risorse di un corso MOODLE

Moodle permette ai docenti di caricare e creare, all'interno delle Sezioni, tutta una serie di elementi, quali file, cartelle, contenuti testuali e altro, genericamente detti Risorse. Le Risorse che la piattaforma consente di gestire sono le seguenti:

- Cartella, una Risorsa che, analogamente agli omologhi elementi dei propri PC, consente di organizzare il proprio materiale in maniera ordinata e facile da consultare;
- Etichetta, ossia un breve testo da visualizzare all'interno della Sezione nella home del corso;
- File, Risorsa che permette di rendere disponibili agli utenti documenti e altre tipologie di contenuti elettronici in vari formati;
- IMS content package, che permette di gestire archivi, con un formato standard, di file;
- Libro, Risorsa che consente di creare e gestire contenuti testuali e ipertestuali;
- Pagina, che permette di creare pagine web utilizzando un editor di testo;
- URL, che consente di inserire link a risorse remote all'interno della Sezione del corso.

Prima di proseguire, si ricorda che per apportare una qualsiasi modifica al corso ed alle sue Sezioni, e, dunque, anche gestire le Risorse, è necessario selezionare il pulsante Attiva modifica.

# <span id="page-17-1"></span>4.1 Creazione di una Risorsa

Dopo avere selezionato il pulsante Attiva modifica, all'interno di ogni Sezione, oltre alle icone necessarie per le operazioni di gestione della Sezione stessa, appena descritte, è possibile individuare l'icona + aggiungi un'attività o una risorsa, come si può vedere nella seguente figura.

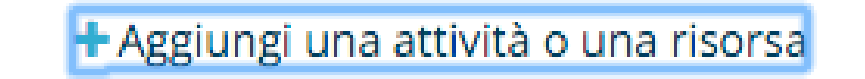

Figura 19: Dettaglio dell'icona per aggiungere una attività o una risorsa

Per creare una Risorsa (o un'Attività) è necessario selezionare tale icona. Questa operazione consente di visualizzare una finestra in cui è possibile scegliere l'Attività o la Risorsa che si vuole aggiungere; in questo caso, ci si concentra sulle Risorse.

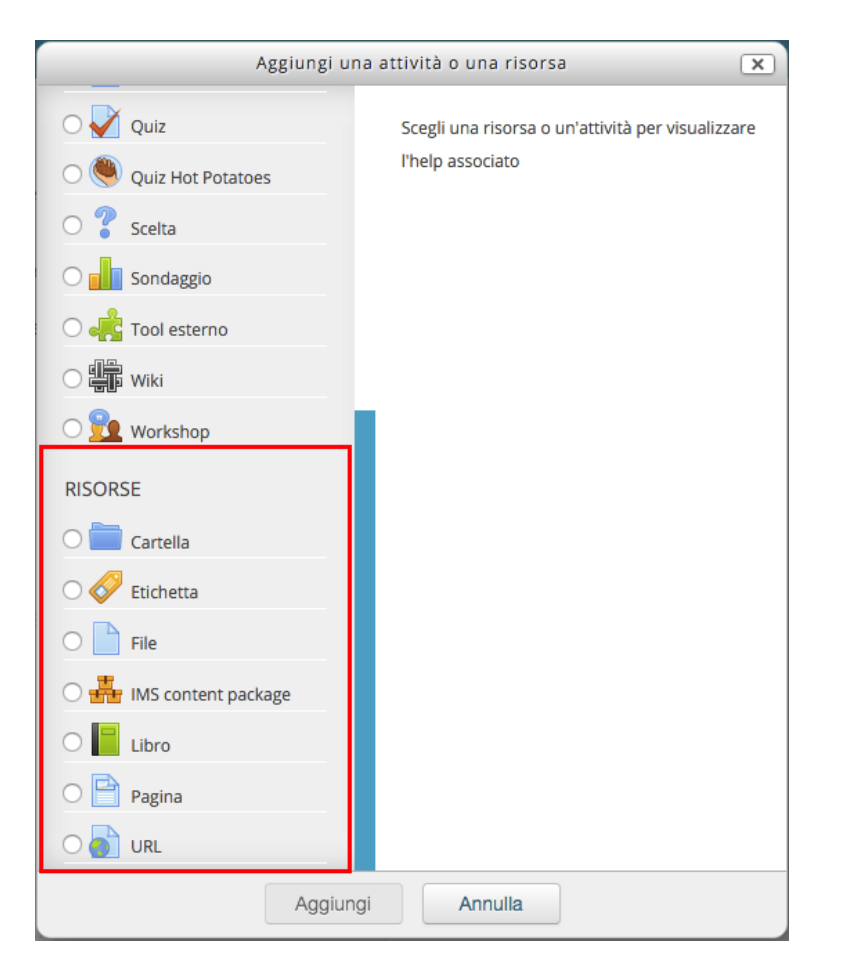

Figura 20: Schermata per aggiungere una risorsa

Selezionando una Risorsa dall'elenco, viene visualizzata una descrizione della Risorsa stessa. Per aggiungere una specifica Risorsa, basta selezionarla e premere il pulsante Aggiungi.

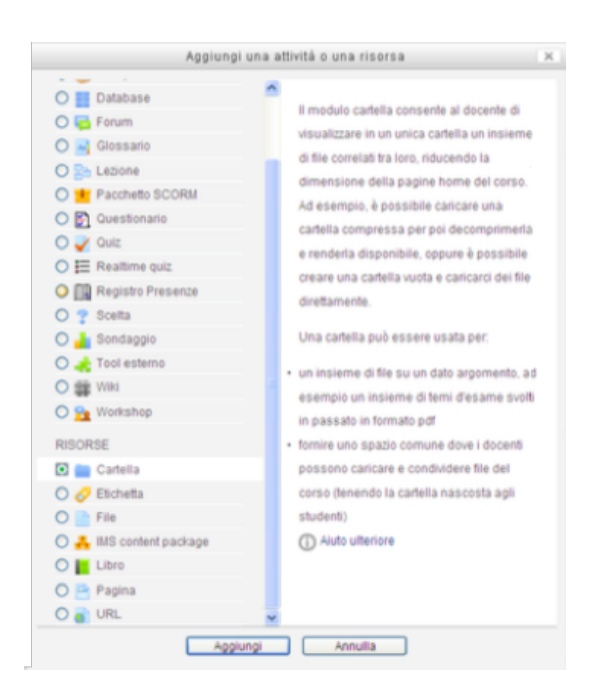

Figura 21: Schermata visualizzata se si seleziona una risorsa.

Le operazioni specifiche per l'aggiunta di una Risorsa, variano a seconda della Risorsa stessa e saranno descritte in seguito. Esistono, tuttavia, alcuni campi descrittivi comuni a quasi tutte le Risorse, che è già possibile presentare.

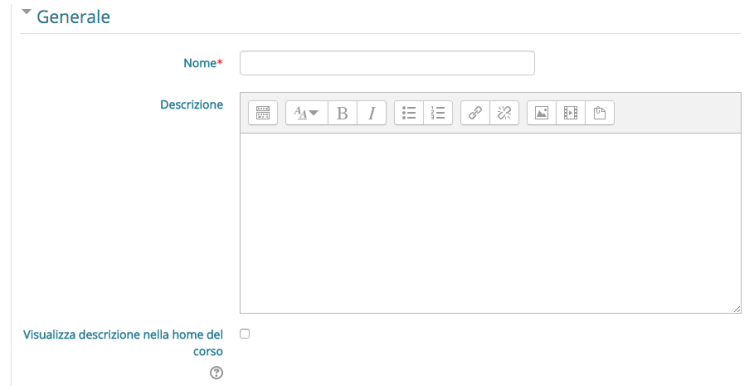

Figura 22: Schermata per specificare tutte le informazioni dell'attività che si sta aggiungendo.

Tali campi sono:

- Nome, ossia un campo di testo che permette di assegnare un nome alla Risorsa, nome che sarà visualizzato all'interno della Sezione nella home del corso, e che fungerà da collegamento alla Risorsa stessa;
- Descrizione, ossia un editor di testo che consente di inserire una descrizione per la Risorsa che si sta creando;
- un flag Visualizza descrizione nella home del corso, che permette di scegliere se visualizzare la descrizione inserita all'interno della home del corso, o meno.

Di seguito vengono presentate le singole Risorse di un corso, insieme ai principali campi che ne contraddistinguono l'inserimento.

#### <span id="page-20-0"></span>4.1.1 Cartella

Analogamente agli elementi omologhi che è possibile trovare, ad esempio, nei propri PC, una cartella è una Risorsa che permette di raccogliere, in uno spazio comune, più file, o anche altre cartelle, consentendo di organizzare il proprio materiale in maniera ordinata e facile da consultare. Le cartelle possono rappresentare, ad esempio, una raccolta di materiale riguardante uno stesso argomento, una stessa lezione, o destinato ad uno stesso gruppo di utenti; le cartelle, inoltre, possono anche essere nascoste.

#### <span id="page-20-1"></span>4.1.2 Creazione di file e cartelle innestate

Creando una cartella, è già possibile crearne il **contenuto**, che può consistere sia in **cartelle**, anche innestate fra loro, sia in file, anche all'interno delle cartelle create.

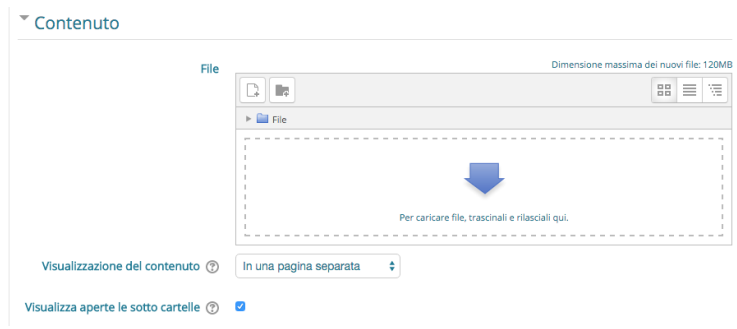

Figura 23: Schermata che permette di creare una sotto cartella o aggiungere file nella cartella padre

Per creare una cartella, è necessario selezionare l'icona  $\Box$  definendo, in seguito il nome della nuova cartella.

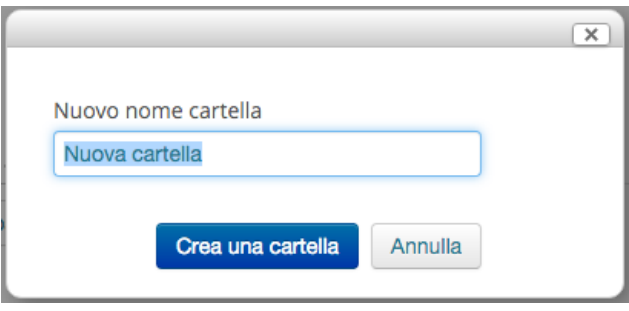

Figura 24: Schermata che permette di creare una nuova cartella.

La cartella creata viene visualizzata nel riquadro;

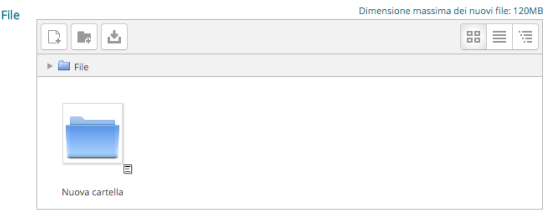

Figura 25: Schermata che visualizza la/le cartella/e.

per creare una cartella innestata ad un'altra, selezionare tale cartella (in modo do aprirla per visualizzarne e gestirne il contenuto) e ripetere le operazioni di creazione.

Una volta aggiunto un file o una nuova cartella comparirà una nuova icona  $(\pm)$ , come possiamo vedere nella figura soprastante, che permette di scaricare tutti i file e le cartelle appena aggiunti. Attenzione: nella home del corso, vengono visualizzate solo le cartelle a livello gerarchico più alto, non quelle in esse innestate.

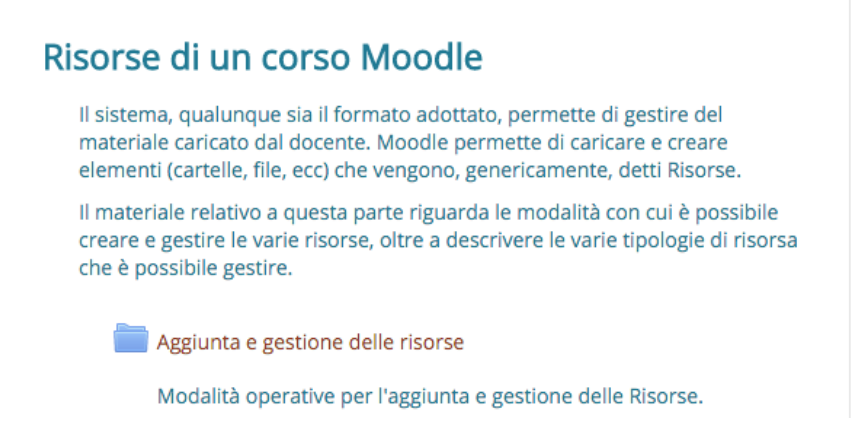

Figura 26: Esempio di una cartella all'interno di una sezione.

#### <span id="page-21-0"></span>4.1.3 Modifica di cartelle

Per modificare una cartella è necessario selezionare l'icona, evidenziata in figura, che accompagna la cartella desiderata.

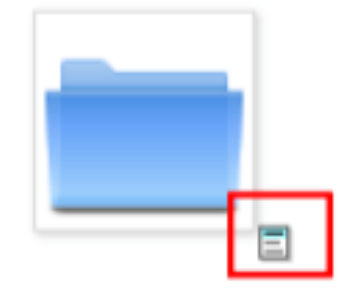

Figura 27: Icona che accompagna ogni cartella e permette di modificare tale cartella.

In tale modo si accede ad una finestra in cui è possibile modificare il nome, la posizione della cartella (attraverso la tendina percorso) e eliminare la cartella, attraverso lo specifico pulsante.

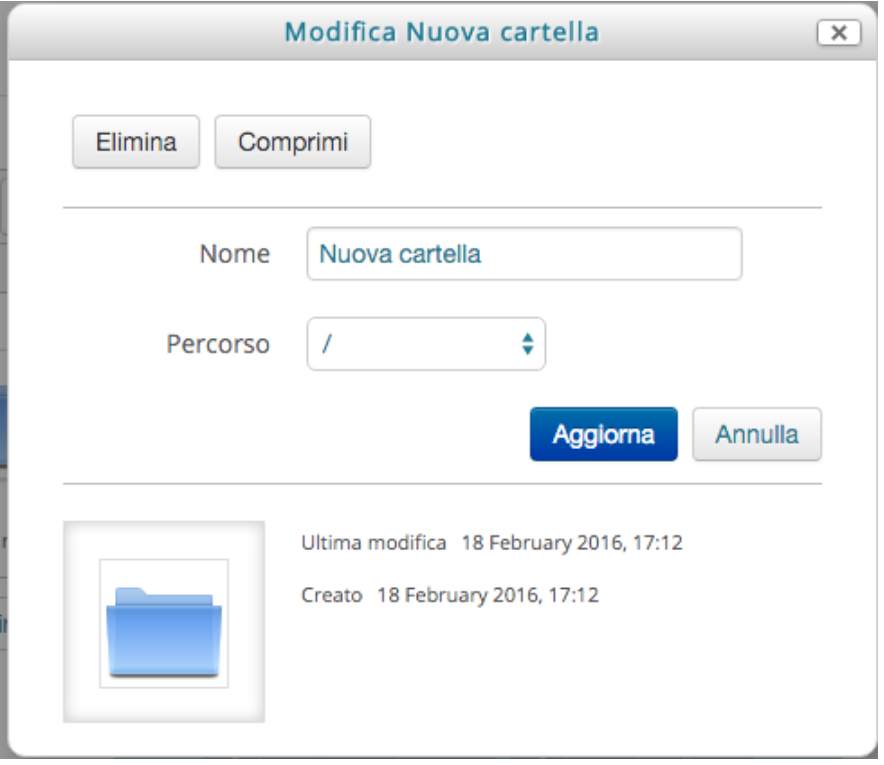

Figura 28: Esempio di visualizzazione di una cartella all'interno di una sezione.

#### <span id="page-23-0"></span>4.1.4 Etichetta

Un'Etichetta rappresenta, semplicemente, un breve testo (eventualmente corredato da contenuti di altro tipo) che viene inserito all'interno di una Sezione, o, meglio, fra le sue Attività e Risorse, nella home page del sito. Può essere utile, ad esempio, per fornire un titoletto ad un gruppo di Attività o di Risorse di un corso, rendendo più organico e facile da consultare l'elenco del materiale del corso stesso.

Per creare l'etichetta basta inserire il testo che essa deve contenere.

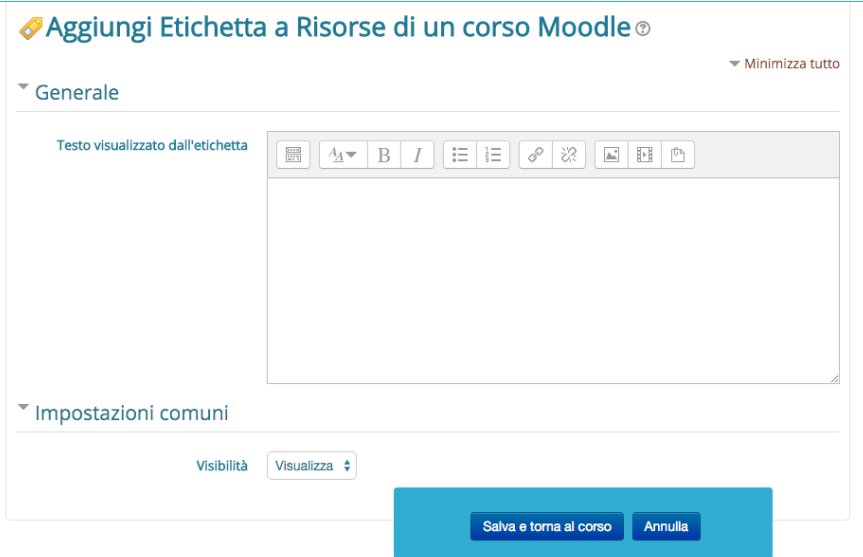

Figura 29: Schermata che permette di aggiungere un'etichetta.

Salvando le modifiche, l'etichetta sarà visibile nella home del corso e potrà essere spostata nella posizione desiderata.

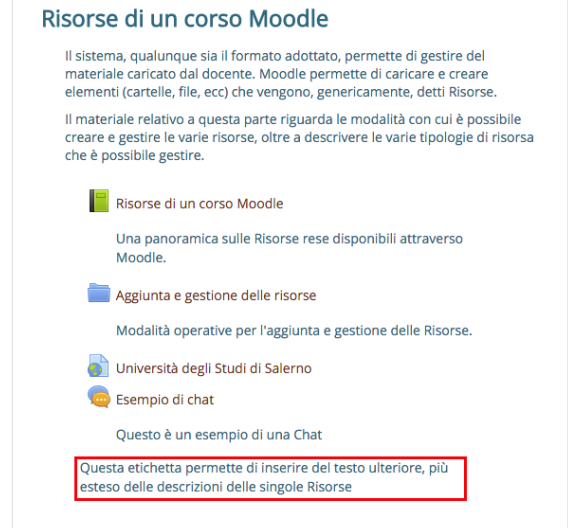

Figura 30: Esempio di etichetta inserita in una sezione.

#### <span id="page-24-0"></span>4.1.5 File

Come si può facilmente capire, il tipo di Risorsa File permette di caricare, e rendere disponibili agli utenti file di vari formati, come presentazioni di lezioni, dispense, esercizi, temi d'esame ecc. I file possono essere scaricati dagli studenti; ovviamente, quando gli studenti scaricano un file, devono avere installato sul proprio terminale un programma che consenta loro di visualizzarli (ed eventualmente modificarli).

Per aggiungere un File, è disponibile uno strumento del tutto simile a quello visto per le cartelle, che permette la creazione di file e di cartelle, eventualmente innestati in altre cartelle precedenti.

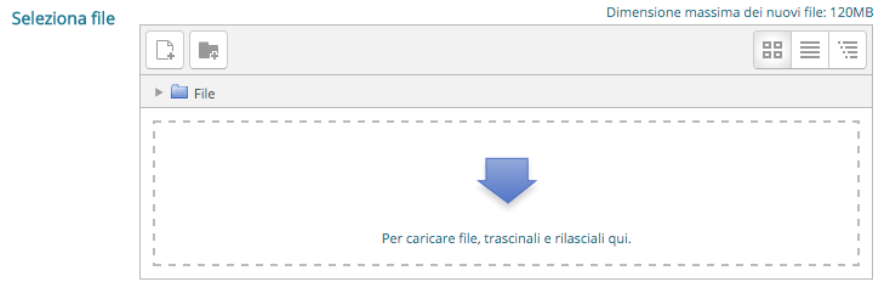

Figura 31: Schermata che permette l'aggiunta di nuovi file.

Per i file, inoltre, sono presenti alcuni flag che, se attivati, consentono di visualizzare:

- la dimensione,
- il tipo,
- il nome,
- la descrizione della Risorsa, qualora venga pubblicata nella home del corso.

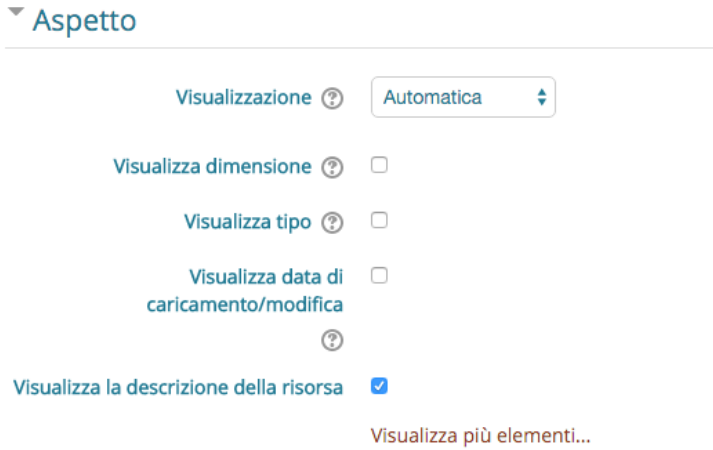

Figura 32: Flag selezionabili per cartelle e file.

Nella home del corso, vengono visualizzati solo i file che non sono inseriti in altre cartelle.

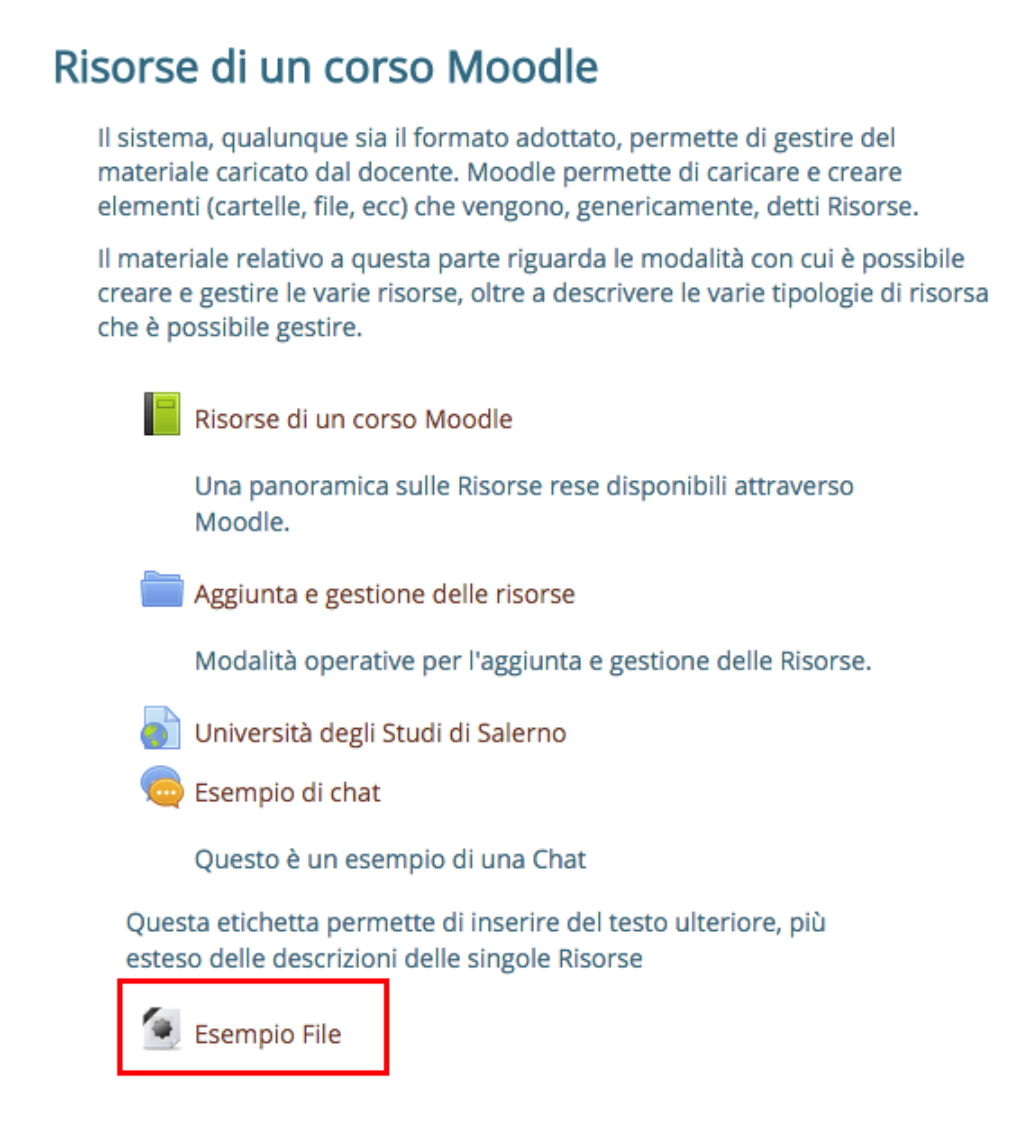

Figura 33: Esempio di un file all'interno di una sezione.

# <span id="page-25-0"></span>4.1.6 IMS content package

Un IMS content package è un insieme di file impacchettati secondo uno standard di interoperabilit`a riconosciuto. Il modulo IMS content package consente di caricare pacchetti IMS tra le Risorse del corso.

In genere il contenuto di un pacchetto viene visualizzato su diverse pagine, con la possibilità di navigarle. E possibile impostare il pacchetto per visualizzare il contenuto in finestre pop up, con ` un menu di navigazione, eccetera.

Un pacchetto IMS pu`o essere utilizzato per presentare contenuti ed animazioni multimediali. Per creare un *archivio IMS*, è necessario selezionare e caricare i file che si vogliono includere in esso, con lo strumento messo a disposizione.

#### <span id="page-25-1"></span>4.1.7 Libro

Il tipo di Risorsa Libro consente di creare e gestire contenuti testuali (ma non solo), che vengono organizzati e che possono essere fruiti come le pagine ed i paragrafi di un libro o di

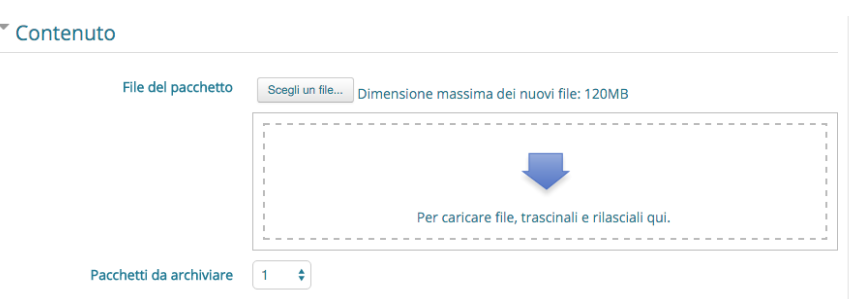

Figura 34: Schermata che permette di aggiungere file all'interno di un IMS.

un documento elettronico. Questa Risorsa pu`o essere utile per introdurre informazioni strutturate e collegate fra loro, fornendo la possibilità di visualizzarle direttamente all'interno delle pagine del corso.

Inserendo un Libro, è possibile scegliere la **formattazione dei capitoli**, che sarà visibile agli studenti nel sommario del libro.

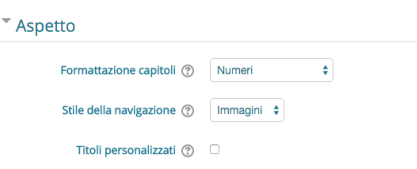

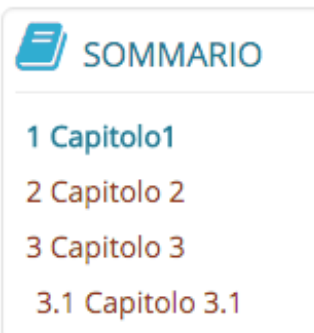

Figura 35: Schermata che permette di scegliere la formattazione del libro e del sommario Figura 36: Sommario di un Libro

Per ogni capitolo, è possibile inserire un **titolo** ed il **contenuto** attraverso un editor di testo. Sarà possibile modificare, spostare, eliminare e creare nuovi capitoli.

#### <span id="page-26-0"></span>4.1.8 Pagina

Pagina è un tipo di Risorsa che permette di creare pagine web utilizzando l'editor di testo. Questo tipo di Risorsa permette di gestire testi, immagini, link e, soprattutto, codice embedded, ad esempio il codice di una mappa multimediale, un video ecc.

Una Risorsa Pagina rispetto a una Risorsa File, in generale, risulta **più accessibile**, in modo particolare per gli utenti di dispositivi mobili, e più facilmente aggiornabile.

E possibile creare delle pagine web, attraverso un editor di testo, per rendere disponibile ` contenuto particolare, (es. codice embedded come mappe ecc.).

| $\cup$                               |                                                    |                        |                                          | <b>WGS AMMINE</b>                                                                                                    |
|--------------------------------------|----------------------------------------------------|------------------------|------------------------------------------|----------------------------------------------------------------------------------------------------|
| Contenuto<br>Contenuto della pagina* | $\frac{1}{2}$<br>$A_{\underline{A}}$ $\equiv$<br>B | 目<br>這<br>8<br>I       | $\mathbb{Z}$ $\Box$ $\Box$ $\Box$ $\Box$ | <b>E</b> Amminis<br>$\blacktriangleright$ Termi<br>os impos<br><b>In Utenti</b><br>$T$ Filtri<br><b>Repor</b><br><b>ED</b> Valuta<br>of Impos<br>valutator<br><b>∕</b> Objet<br><b>Badge</b><br><b>A</b> Backu<br><b>A</b> Ripris<br>土 Impor<br>C Reset |
|                                      |                                                    |                        |                                          | <b>Depo:</b><br><b>La</b> Cambia r                                                                                                    |
| Aspetto                              |                                                    | Salva e torna al corso | Salva e visualizza                       |                                                                                                    |
| <sup>I</sup> Impostazioni comuni     |                                                    | Annulla                |                                          | <b>BE</b> AGGIUNC<br>Aggiungi                                                                                                    |
|                                      | * = campi a compilazione obbligatoria              |                        |                                          |                                                                                                    |

Figura 37: Dettaglio aggiunta contenuto di una pagina.

La pagina sarà raggiungibile dalla home del corso.

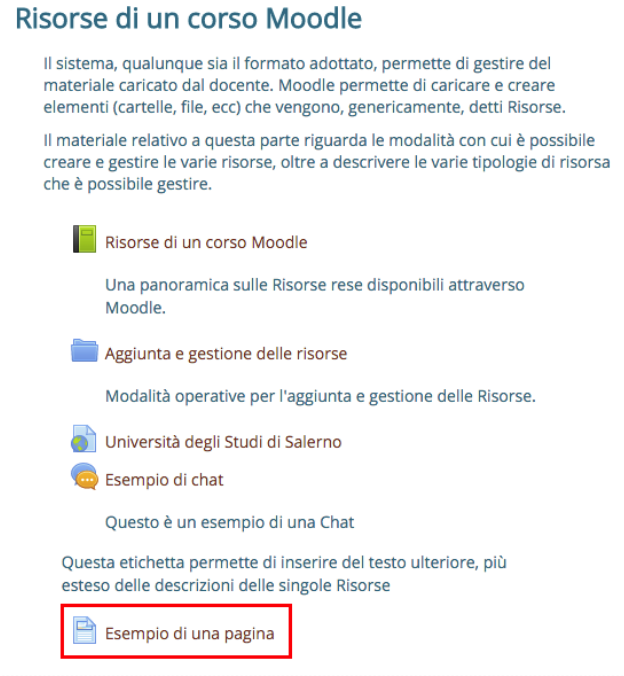

Figura 38: Esempio di una pagina inserita in una sezione.

#### <span id="page-28-0"></span>4.1.9 URL

La Risorsa URL permette di inserire link a Risorse remote, ad esempio in siti web ecc., direttamente all'interno della Sezione (possono, comunque, essere inseriti URL anche all'interno degli editor di testo di altre Risorse).

 $E$  possibile aggiungere un link ad un sito web, visualizzato all'interno della home del corso, nella Sezione specificata.

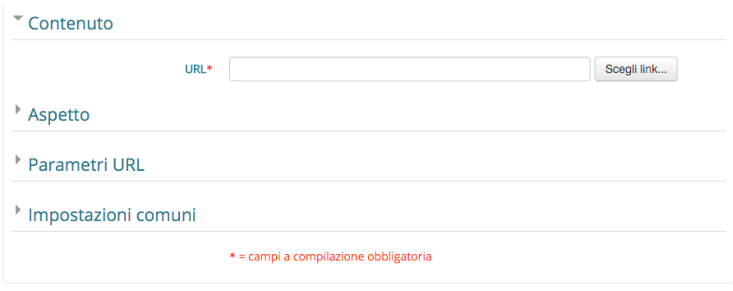

Figura 39: Dettaglio aggiunta link dell'URL.

#### <span id="page-28-1"></span>4.2 Gestione delle Risorse create

Quanto si è in *fase di modifica*, ossia dopo avere premuto **exativa modifica**, il sistema mostra delle icone, che permettono di gestire le Risorse create, analogamente a quanto avviene per le Sezioni e, come si vedrà, per le Attività.

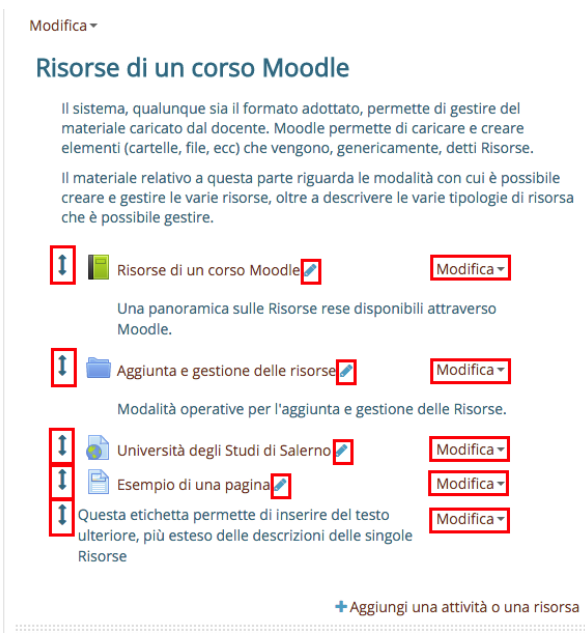

Figura 40: Icone per effettuare modifiche ad una risorsa.

Le icone che consentono la gestione delle Risorse sono:

- $\downarrow$ , che permette di spostare una Risorsa, anche in un'altra Sezione; analogamente a quanto avviene nel caso di una Sezione ed una Attivit`a, per spostare una Risorsa basta trascinarla nella posizione desiderata tenendo premuta l'icona, e rilasciandola solo al termine dello spostamento;
- , che permette di cambiare il titolo della Risorsa, attraverso un campo di testo che compare direttamente nella Sezione corrispondente;
- Modifica •, che permette di mostrare un menù che permette una serie di operazioni sulle Risorse, come si può vedere nella seguente immagine.

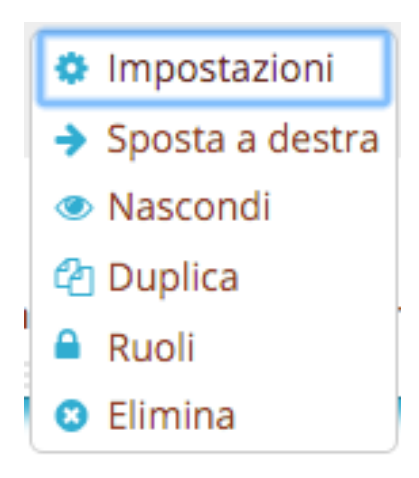

In particolare l'utilizzo di queste icone è il seguente:

- $\bullet$   $\bullet$  Impostazioni, che permette di modificare i campi compilati nell'inserimento dell'Attività, visualizzando nuovamente i campi per l'inserimento, caratterizzati dalle informazioni già inserite;
- $\rightarrow$  Sposta a destra e  $\leftarrow$  Sposta a sinistra, che permettono di spostare l'icona ed il link all'Attività verso destra o sinistra nella Sezione (per ragioni di indentazione);
- $\bullet$  Visualizza e  $\bullet$  Nascondi, che servono, rispettivamente per nascondere e mostrare l'Attività, con le stesse modalità e precisazioni viste per le Risorse.
- $\bullet$   $\ell$  Duplica che Duplica l'Attività, aprendo, inoltre, un form che permette di modificare il duplicato;
- $\bullet$  **A** Ruoli, che assegna un ruolo ad un utente in uno dato contesto, così che l'utente ricever`a tutti i privilegi previsti dal ruolo nel contesto di assegnazione ed in tutti i contesti sottostanti. Ad esempio, assegnando ad un utente il ruolo studente in un corso, l'utente avrà tale ruolo nel corso, in tutti blocchi ed in tutte le attivit`a appartenenti al medesimo corso.
- **Elimina** , che **Elimina** l'Attività.

Esistono, inoltre, delle icone, simili a quelle introdotte finora, ma specifiche per la gestione dei capitoli di un Libro. Tali icone vengono visualizzate all'interno del Sommario del libro stesso. Le icone, in questo caso, sono:

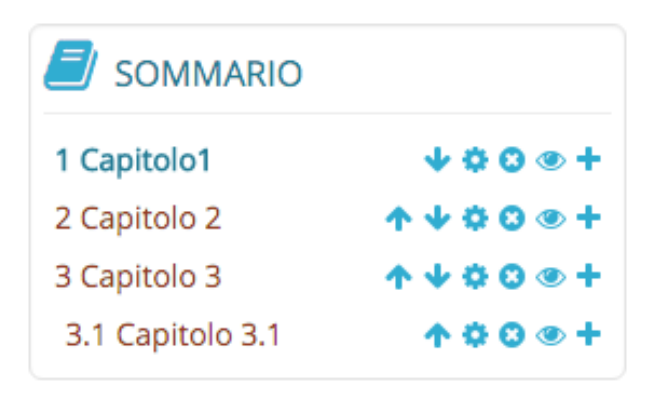

Figura 41: Dettaglio del Sommario di un libro

- , che permettono di spostare i capitoli verso l'alto o verso il basso, all'interno del sommario del libro (e della gerarchia dei capitoli);
- , che permette di modificare i campi compilati nell'inserimento del capitolo;
- **C**, che **elimina** il capitolo;
- $\bullet \bullet \bullet$ , che servono, rispettivamente per nascondere e mostrare il capitolo, in maniera simile a quanto visto per Sezioni e Risorse;
- • , che aggiunge un capitolo dopo quello corrispondente all'icona stessa.

# <span id="page-31-0"></span>5 Attività di un corso MOODLE

Moodle permette di gestire una serie di strumenti che facilitano la comunicazione fra gli studenti ed i docenti, come chat, forum, spazi di consegna o distribuzione di materiale didattico, questionari ecc., genericamente definiti **Attività**. Tali Attività possono essere aggiunte alle Sezioni, analogamente a quanto viene fatto per le Risorse.

Le **Attività** che si possono gestire attraverso Moodle sono le seguenti:

- Chat, ossia discussioni testuali in tempo reale, che possono essere aperte in uno specifico periodo temporale, o fissate con cadenza regolare;
- Compito, uno spazio in cui gli studenti possono consegnare il materiale prodotto per eventuali "compiti a casa", relazioni, ecc.;
- Database, che permette ai partecipanti di gestire e ricercare insiemi di record, proprio come in una base di dati;
- Feedback, che consente al docente di creare sondaggi personalizzati utili per raccogliere i feedback dai partecipanti. E' possibile usare vari tipi di domande, come ad esempio domande a scelta multipla,  $\sin(\pi a)$ , a risposta libera, eccetera. Se lo si desidera è possibile rendere anonime le risposte, così come è possibile visualizzare o meno agli studenti i risultati del sondaggio. Le attivit`a feedback presenti sulla home page del sito possono essere configurate per essere compilate anche da utenti non autenticati.
- Forum, con varie modalità per l'iscrizione, per gli interventi ecc.;
- Glossario, che costituisce uno spazio in cui inserire e ricercare il significato di termini importanti ai fini di un corso;
- Lezione, ossia uno spazio in cui presentare contenuti ed esercitazioni in modo flessibile (ad esempio, assegnando una data ed un'ora di chiusura, dopo la quale non è più possibile visualizzare il materiale);
- Pacchetto SCORM, un archivio navigabile di oggetti, in cui è possibile presentare contenuti multimediali e animazioni;
- Questionario, che consente di costruire questionari (indagini) usando diversi tipi di domande, allo scopo di raccogliere dati dagli utenti.
- Quiz, questionari con varie modalità di risposta, per cui è possibile definire anche specifiche modalità di valutazione;
- Quiz Hot Potatoes, che permette agli insegnanti di distribuire materiali didattici interattivi ai propri studenti tramite Moodle e visualizzare i report sulle risposte e sui risultati degli studenti.
- Scelta, per formulare domande a scelta multipla a cui gli studenti potranno rispondere (per sondaggi veloci, verifiche di comprensione ecc.);
- Sondaggio, per raccogliere informazioni utili, ad esempio, sull'apprendimento ecc.;
- Tool esterno, che consente di interagire con risorse presenti su altri siti web;
- Wiki, che consente ai partecipanti di visualizzare, ma anche modificare, una raccolta di pagine web (ad esempio per dispense di gruppo, schemi di lavoro), anche in maniera collaborativa;
- Workshop, in cui gli studenti possono inserire i propri lavori di gruppo, caricando file o redigendo testo direttamente, ed i docenti possono valutare sia i gruppi, sia i singoli studenti.

Questi strumenti possono rivelarsi molto potenti ed efficaci nella comunicazione fra docente e studenti. D'altro canto, una descrizione esaustiva delle loro opzioni di configurazione e potenzialit`a richiederebbe una trattazione piuttosto lunga. Per questi motivi, di seguito vengono presentati solo alcuni cenni riguardanti la creazione e la gestione di queste Attività.

# <span id="page-32-0"></span>5.1 Cenni sulla creazione delle Attività

In generale, la creazione di un'Attività è del tutto simile alla creazione di una Risorsa: dopo avere selezionato il pulsante  $\mathbb{Z}$ Attiva modifica, all'interno di ogni Sezione, oltre alle icone necessarie per le operazioni di gestione della Sezione stessa, appena descritte, `e possibile individuare l'icona + Aggiungi una attività o una risorsa.

Per creare un'Attività è necessario selezionare tale icona. Questa operazione consente di visualizzare una finestra in cui è possibile scegliere l'Attività o la Risorsa che si vuole aggiungere; in questo caso, ci si concentra sulle Attività.

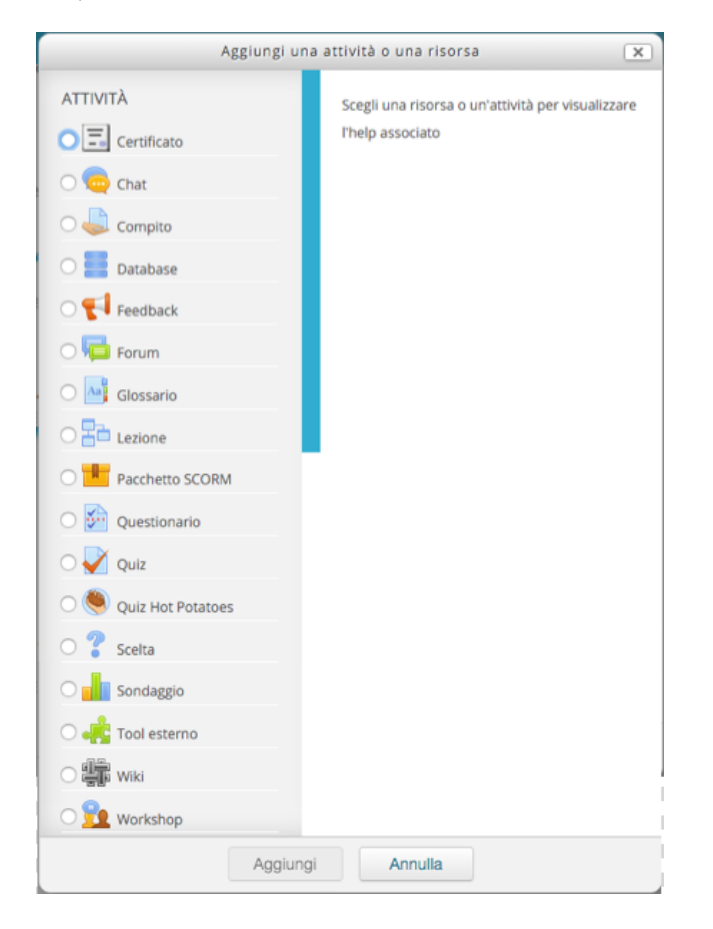

Figura 42: Schermata con le possibili attività da aggiungere alla sezione.

Selezionando un'Attività dall'elenco, viene visualizzata una descrizione dell'Attività stessa. Per aggiungere una specifica Attività, basta selezionarla e premere il pulsante Aggiungi.

Anche in questo caso le **operazioni specifiche** per l'aggiunta di un'Attività, variano a seconda dell'Attività stessa, pur se rimangono i campi descrittivi Nome, Descrizione e

Visualizza descrizione nella home del corso.

Per quanto riguarda le specifiche Attività, di seguito vengono mostrati alcuni cenni relativi alle specifiche modalità di inserimento di alcune attività principali e le principali opzioni di configurazione.

La schermata che possiamo vedere nella prossima immagine è una costante di tutte le Attività e per questo motivo non verrà ripetuta.

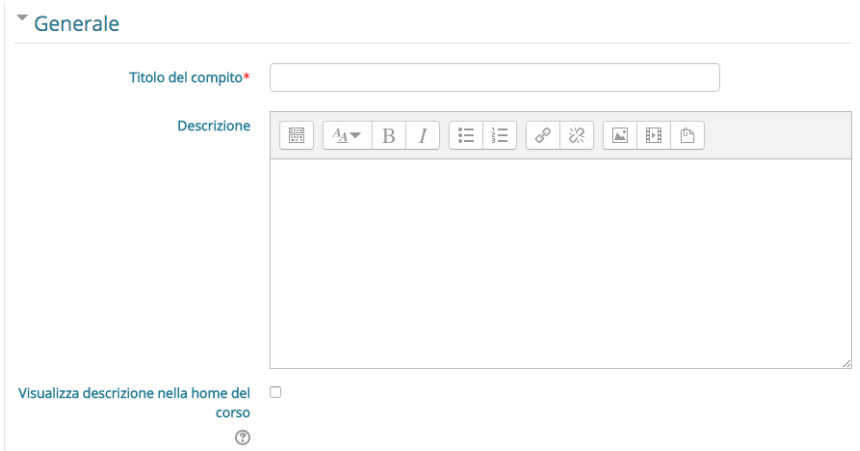

Figura 43: Dettaglio campi per modificare titolo e descrizione di un compito.

#### <span id="page-33-0"></span>5.1.1 Chat

Le principali impostazioni che caratterizzano l'aggiunta di una chat, riguardano, in particolare, la possibilità di attivare il canale di comunicazione in momenti precisi, impostando opportunamente alcuni parametri, mostrati in figura.

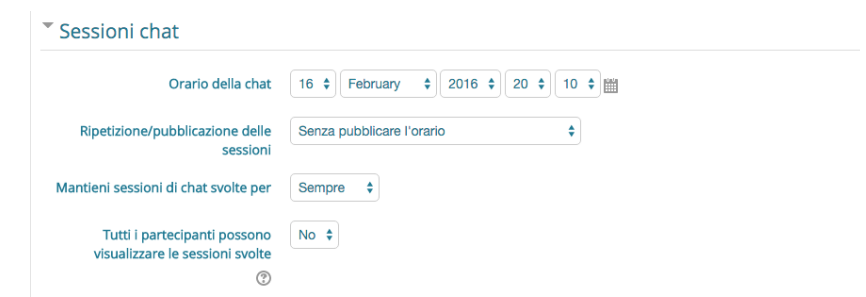

Figura 44: Schermata aggiungi chat a una sezione, dettaglio di modifica sessione chat.

Tali parametri sono:

- Orario della chat, che permette di impostare la data e l'ora in cui la chat sarà aperta;
- Ripeti le sessioni di chat, che consente di stabilire quando e come riaprire il canale di comunicazione, e fra le cui opzioni è possibile trovare **Senza pubblicare l'orario**, qualora si voglia mantenere la chat sempre aperta, Senza ripetizione – solo all'orario specificato, Alla stessa ora tutti i giorni, e Alla stessa ora tutte le settimane.

Altre impostazioni riguardano la possibilità di mantenere le sessioni di chat svolte per un certo tempo, e di scegliere quali utenti possono avere accesso ad esse.

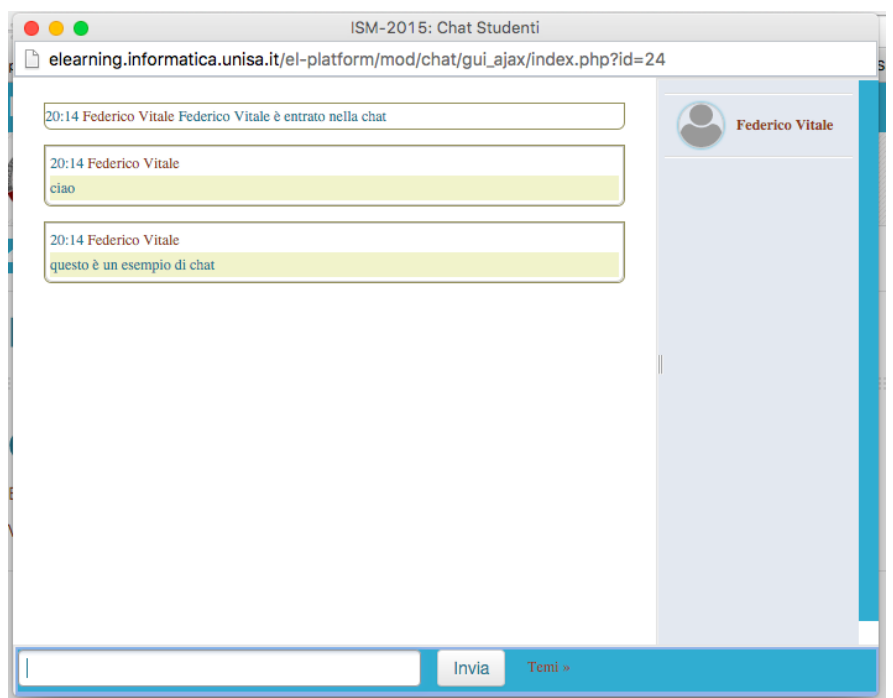

Figura 45: Come la chat si presenta agli utenti

# <span id="page-35-0"></span>5.1.2 Compito

L'Attività denominata Compito consente di aprire uno spazio in cui gli studenti possono caricare contenuti come testi, immagini, video, ma anche compilare un testo attraverso specifici editor, per potere, ad esempio, consegnare relazioni, elaborati ecc. (in generale "compiti a casa") direttamente on-line (senza passare per posta elettronica ecc.). Anche per quest'Attività sono disponibili varie possibilità di configurazione.

 $E$  possibile, ad esempio, fare in modo che gli studenti possano **consegnare il proprio materiale** solo all'interno di una certa finestra temporale, o, comunque, entro un certo termine, abilitando data e ora di inizio e termine di consegna, con la possibilità di rifiutare o meno le consegne in ritardo, di comunicarle ai valutatori, o di richiedere agli studenti la selezione di un pulsante di conferma della consegna (per rendere esplicita l'azione di consegna da parte degli studenti).

 $\hat{E}$  possibile, inoltre, controllare le **modalità di consegna di elaborati**, scegliendo se si vuole che gli studenti compilino del testo direttamente on-line, o consegnino dei file (anche entrambe le possibilit`a), indicando il numero di file caricabili, la dimensione dei file, o fornendo agli studenti la possibilit`a di aggiungere commenti alla propria consegna.

Il sistema consente, infine, di inserire una valutazione degli elaborati raccolti, impostando opportunamente alcuni parametri, rappresentati di seguito.

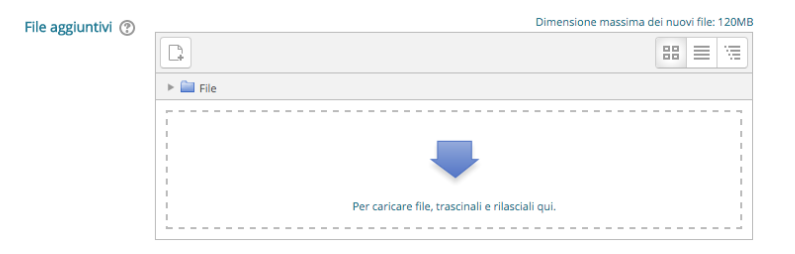

Figura 46: Dettaglio campo per aggiunta file aggiuntivi.

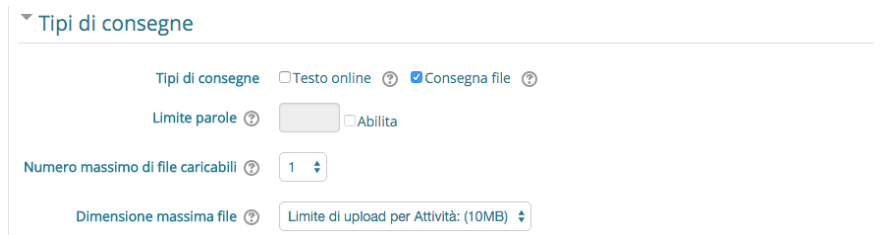

Figura 47: Dettaglio campi per modificare il tipo di consegna.

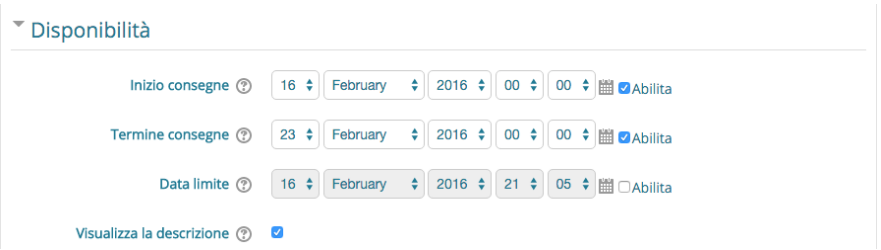

Figura 48: Dettaglio campi per modificare inizio e fine consegna.

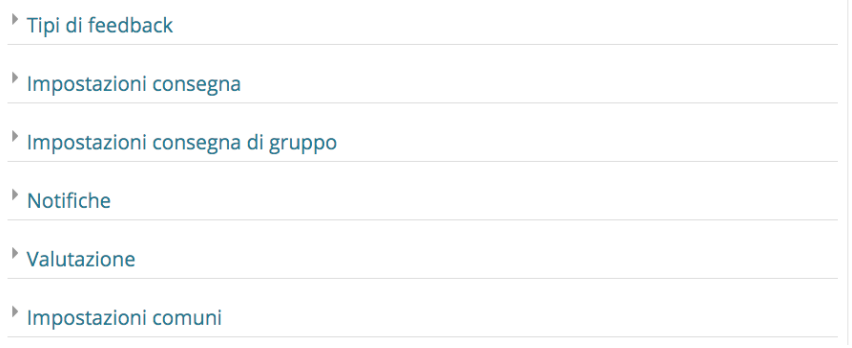

Figura 49: Dettaglio di tutti gli altri campi modificabili.

#### <span id="page-36-0"></span>5.1.3 Database

Un Database consente ai partecipanti di creare, gestire e ricercare insiemi di record, che contengano informazioni relative, ad esempio, a libri, articoli, letteratura scientifica, ma anche lavori degli studenti ecc.

Anche per il Database è possibile definire alcune configurazioni. È possibile, ad esempio, impostare delle date di inizio e termine disponibilità del Database, delle date entro cui il Database è disponibile in sola lettura, numero minimo e massimo di record inseribili, commenti ai record e meccanismo di approvazione dei record inseriti.

Dopo avere creato un Database, è possibile costruire e modificare la struttura dei **campi dei** singoli record, oltre ad inserire e gestire il vero e proprio contenuto di tali record.

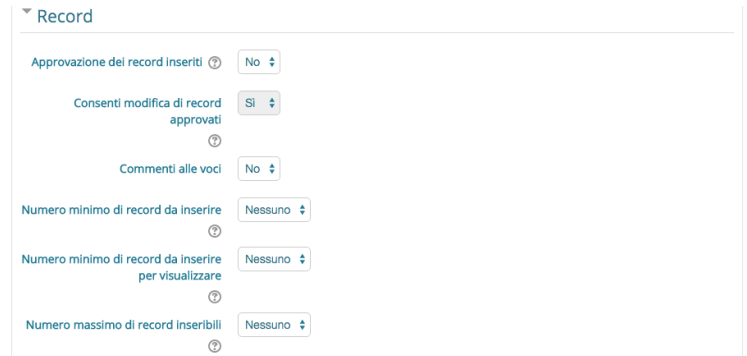

Figura 50: Dettaglio delle azioni che è possibile effettuare sui singoli record

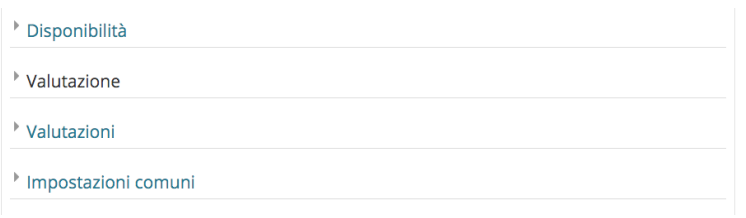

Figura 51: Dettaglio di tutti gli altri campi modificabili.

## <span id="page-37-0"></span>5.1.4 Feedback

Il modulo di attività feedback consente al docente di **creare sondaggi personalizzati** utili per raccogliere i **feedback dai partecipanti**. È possibile usare **vari tipi di domande**, come ad esempio domande a scelta multipla,  $\frac{\dot{n}}{n}$ , a risposta libera, eccetera.

Se lo si desidera è possibile rendere **anonime le risposte**, così come è possibile visualizzare o meno agli studenti i risultati del sondaggio. Le attività feedback presenti sulla home page del sito possono essere configurate per essere compilate anche da utenti non autenticati. E' possibile usare il feedback per:

- valutare i corsi, aiutando ad individuare aree di miglioramento per edizioni future;
- consentire ai partecipanti di prenotare moduli del corso ed eventi;
- ricevere sondaggi su preferenze di corsi e politiche da adottare da parte di utenti non autenticati;
- ricavare informazioni in forma anonima su casi di bullismo.

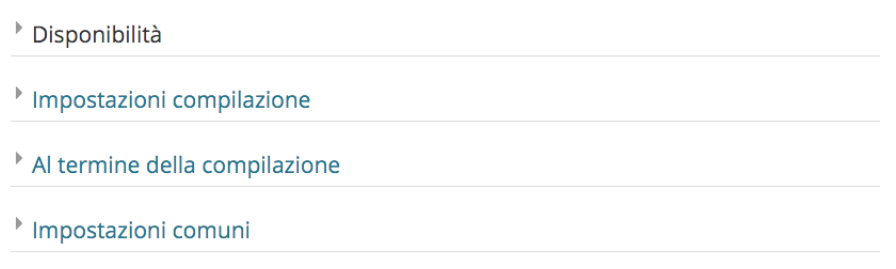

Figura 52: Dettaglio di tutti i campi modificabili.

#### <span id="page-37-1"></span>5.1.5 Forum

Il sistema permette di gestire varie tipologie di Forum, che possono essere scelte già in fase di creazione del forum stesso, attraverso uno specifico campo, che possiamo vedere nella figura sottostante.

Tipo di forum 2

Forum standard per uso generale

 $E$  possibile, inoltre, definire alcune impostazioni che riguardano le modalità di sottoscrizione e gli  $E$ interventi degli utenti, oltre ad impostare opportunamente alcuni parametri che gestiscono la possibilit`a di valutazione degli interventi da parte di utenti privilegiati.

÷

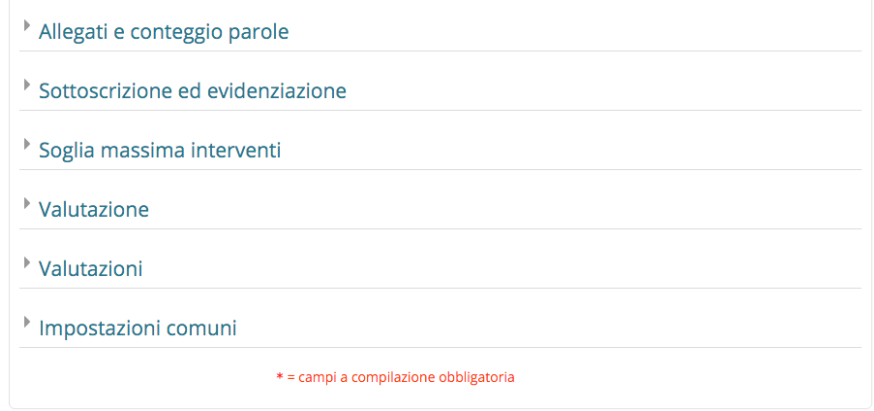

Figura 53: Dettaglio di tutti i campi modificabili.

#### <span id="page-38-0"></span>5.1.6 Glossario

L'Attivit`a denominata Glossario permette di gestire una serie di definizioni anche in maniera collaborativa.

Anche per il glossario è possibile gestire delle specifiche impostazioni, attraverso i campi per l'inserimento. Ad esempio, è possibile gestire un Glossario primario, che riprende termini da altri Glossari, detti secondari; questa distinzione è utile per creare, ad esempio, un unico glossario globale che riassuma alcuni termini particolarmente utili ai fini del corso, in modo da evitare di ricercarli all'interno di altri glossari. Un corso pu`o avere al pi`u un Glossario primario, ma vari Glossari secondari.

Anche in questo caso, è possibile impostare dei criteri per la valutazione, da parte di utenti privilegiati, dei termini inseriti.

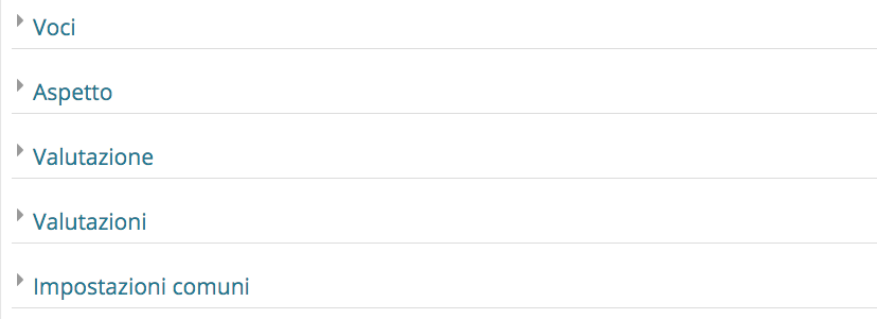

Figura 54: Dettaglio di tutti i campi modificabili.

#### <span id="page-38-1"></span>5.1.7 Lezione

L'Attività denominata Lezione consente di fornire agli studenti alcuni **contenuti ed** esercitazioni del corso, anche se in maniera più ricca e interattiva rispetto al materiale caricato attraverso le Risorse: ad esempio, è possibile creare pagine sequenziali, in cui, il passaggio alla pagina successiva pu`o essere determinato dal superamento di brevi test, caratterizzati da domande a scelta multipla, relativi all'argomento appena trattato.

Molte impostazioni possono essere definite per questo tipo di Attività. Le principali riguardano il tempo massimo per cui uno studente pu`o visualizzare i contenuti di una pagina, ma anche alla disponibilità della lezione stessa (data di inizio – data di fine), la valutazione, le possibilità di navigazione all'interno della lezione stessa (lo studente può tornare alla lezione precedente ecc.), con anche l'inserimento di vincoli sul passaggio alla pagina successiva (ad esempio, legati al passaggio di un certo intervallo di tempo ecc.), o la possibilità di inserire file o pagine web;

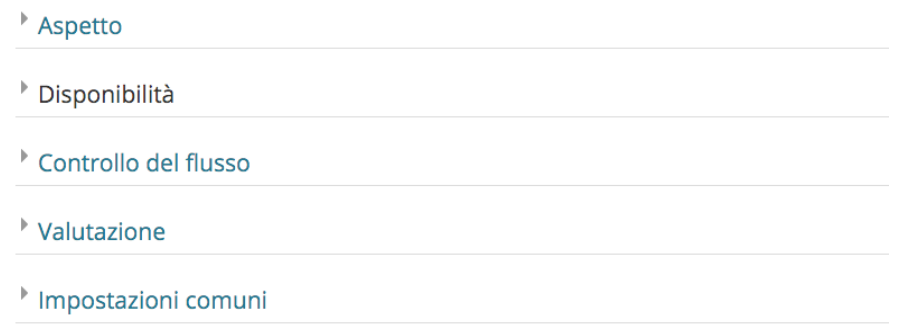

Figura 55: Dettaglio di tutti i campi modificabili.

# <span id="page-39-0"></span>5.1.8 Pacchetto SCORM

Un Pacchetto SCORM è, in generale, un archivio di file organizzati secondo un preciso standard, che, ai fini di un corso Moodle, permette di navigare all'interno dei suoi contenuti. Questa Attività risulta particolarmente utile per la **presentazione di contenuti multimediali**.  $\dot{E}$  possibile definire i file da aggiungere e visualizzare, definire delle impostazioni di visualizzazione e valutazione, oltre ad alcune impostazioni aggiuntive, relative al numero massimo di visualizzazioni.

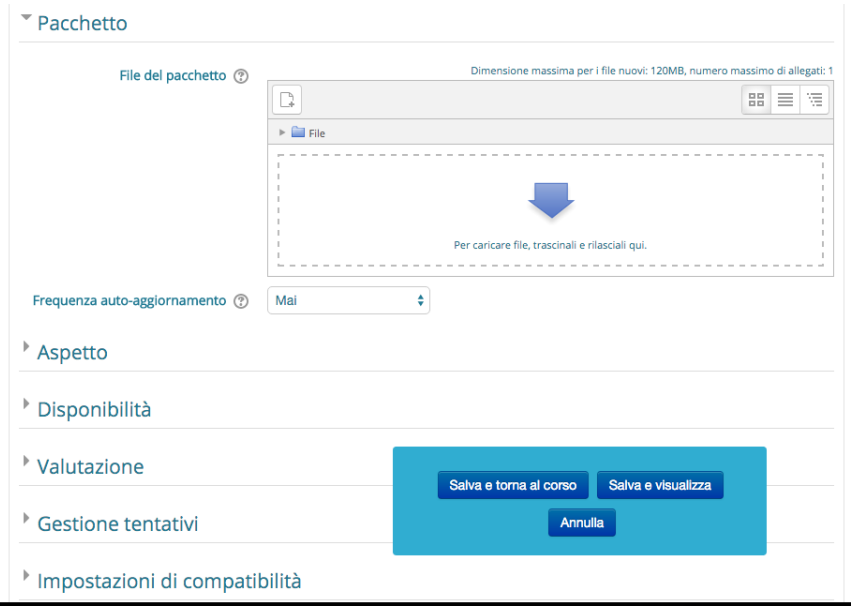

Figura 56: Dettaglio di tutti i campi modificabili.

## <span id="page-40-0"></span>5.1.9 Questionario

Il modulo Questionario consente di costruire questionari (indagini) usando diversi tipi di domande, allo scopo di raccogliere dati dagli utenti.

Questo è molto simile, nella struttura e nelle possibilità di modifica, al Quiz, che tratteremo nel prossimo paragrafo.

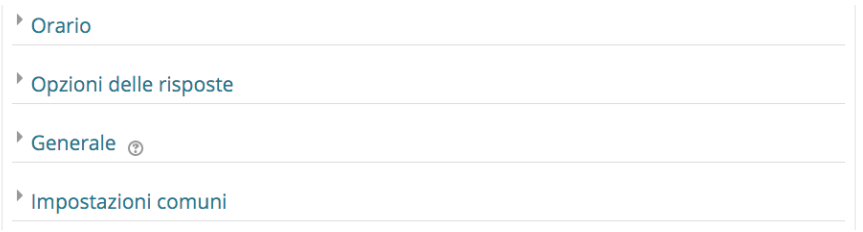

Figura 57: Dettaglio di tutti i campi modificabili.

## <span id="page-40-1"></span>5.1.10 Quiz

Un Quiz non è altro che un questionario che il docente può sottoporre ai propri studenti. Sono disponibili varie tipologie di domanda (a scelta multipla, risposta aperta, vero/falso ecc.), ed è anche possibile fare in modo che le risposte vengano **valutate automaticamente** secondo criteri opportunamente impostati, anche se solo in alcuni casi (ad esempio non vale per le risposte aperte).

Le principali impostazioni e i relativi campi per la creazione di un Quiz riguardano:

- la durata del Quiz, intesa sia come tempo a disposizione dello studente per la risposta, sia come periodo di disponibilit`a del questionario (data e ora di inizio e fine);
- la disposizione delle domande all'interno della pagina (oltre al numero di domande per pagina);
- il comportamento della domanda, attraverso cui è possibile stabilire l'ordine delle alternative di risposta (casuali o meno) e la modalità di indicazione delle risposte corrette (appena dopo la selezione della risposta, al termine del quiz ecc.);
- alcune **opzioni di revisione**, attraverso le quali si imposta la possibilità di visualizzazione da parte dello studente dell'indicazione delle risposte corrette, in specifici punti dell'interazione, e, eventualmente, di modifica le risposte già date;
- altre restrizioni sui tentativi, basate, ad esempio, su una password d'accesso, sull'indirizzo IP dello studente (ad esempio, per consentire l'accesso dai soli terminali dell'Ateneo), il tempo di attesa fra tentativi di risposta al quiz;
- impostazioni sul Feedback complessivo, ossia sui messaggi che possono essere mostrati agli studenti dopo avere terminato il questionario, con possibilità di inserire messaggi diversi a seconda del punteggio ottenuto.

Dopo avere inserito il Quiz, è possibile aggiungere le domande, attraverso una serie di campi.

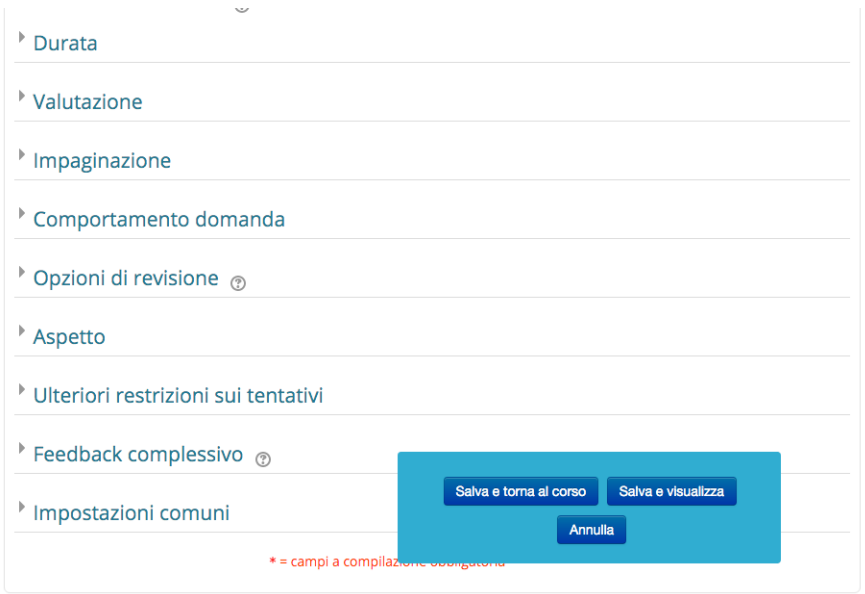

Figura 58: Dettaglio di tutti i campi modificabili.

# <span id="page-41-0"></span>5.1.11 Quiz Hot Potatoes

Il modulo HotPot permette agli insegnanti di distribuire materiali didattici interattivi ai propri studenti tramite Moodle e visualizzare i report sulle risposte e sui risultati degli studenti. Una singola attività HotPot è costituita da una pagina opzionale ingresso, un singolo esercizio e-learning, e una pagina di uscita opzionale. L'esercizio e-learning può essere una pagina web statica o una pagina web interattiva che offre agli studenti testo, audio e materiale visivo e registra le loro risposte. L'esercizio e-learning viene creato sul computer utilizzando il software di "authoring" del docente e poi caricato su Moodle.

Un'attività HotPot di Moodle è in grado di gestire esercizi (creati con il software di authoring):

- Hot Potatoes (versione 6);
- Qedoc;
- Xerte;
- iSpring;
- qualsiasi editor HTML.

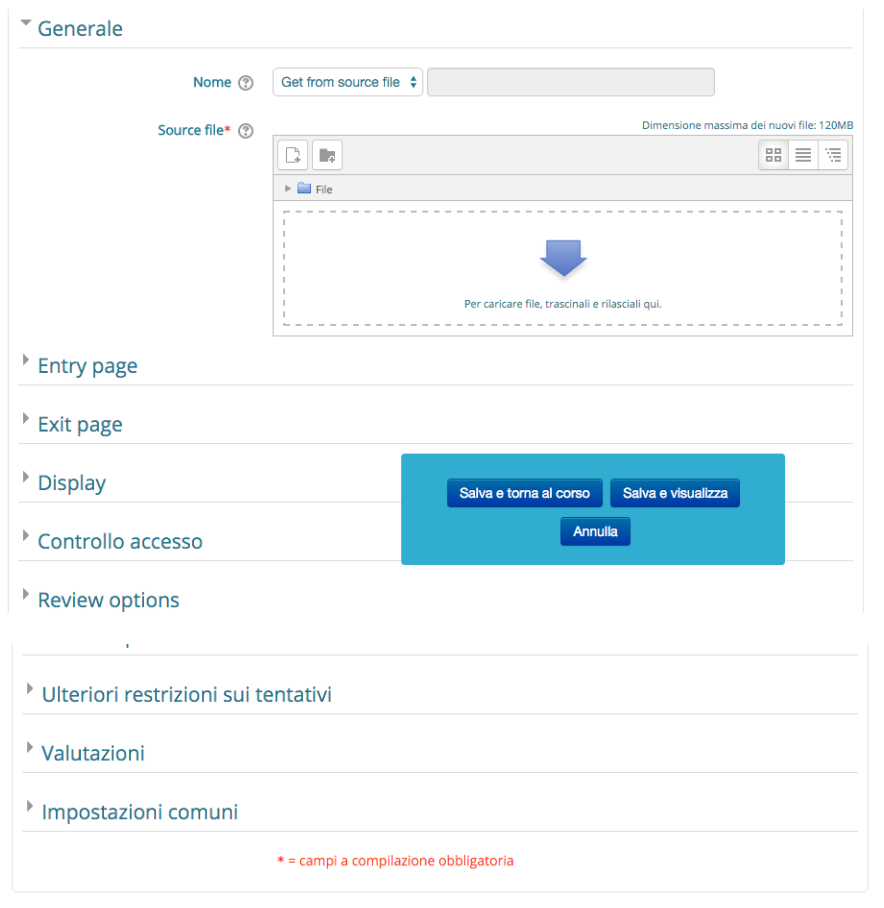

Figura 59: Dettaglio di tutti i campi modificabili.

#### <span id="page-42-0"></span>5.1.12 Scelta

Una Scelta permette al docente di porre una domanda veloce ai propri studenti, ad esempio, per verificare, velocemente, la comprensione di un argomento, o richiedere una preferenza immediata (ad esempio, per turni di esercitazione ecc.).

Le impostazioni consentono di definire le varie possibilità di risposta ed il numero massimo di partecipanti che possono scegliere ciascuna. E possibile, inoltre, definire un periodo di risposta e i ` risultati delle scelte possono essere pubblicati dopo che gli studenti hanno risposto, dopo una data impostata oppure possono rimanere privati. I risultati possono essere resi noti sia assieme al nome dello studente sia in forma anonima.

E' possibile usare la scelta per:

- Sondaggi veloci per stimolare la riflessione su un dato argomento;
- Valutare rapidamente cosa hanno capito gli studenti;
- Facilitare le decisioni degli studenti, ad esempio consentendogli di esprimere preferenze sullo svolgimento del corso.

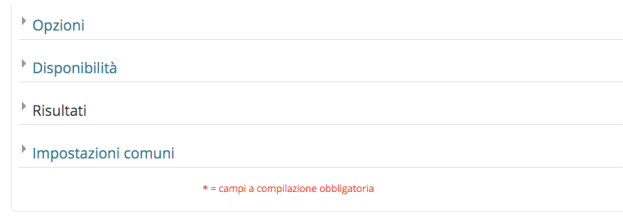

Figura 60: Dettaglio di tutti i campi modificabili.

## <span id="page-43-0"></span>5.1.13 Sondaggio

Un Sondaggio permette di richiedere agli studenti informazioni utili, anche non strettamente legate al contenuto del corso. Il sistema consente di creare, e rendere disponibile agli studenti, alcuni sondaggi preimpostati, che possono fornire informazioni utili riguardo al livello di apprendimento degli studenti stessi. Il docente, in questo caso, può soltanto scegliere la tipologia di Sondaggio.

Sono disponibili 3 tipi di sondaggio:

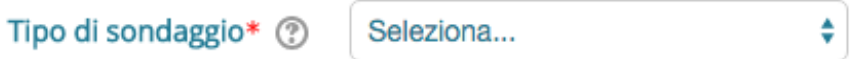

- ATTLS Attitudes Towards Thinking and Learning Survey (sondaggio sugli atteggiamenti nei confronti del pensare e dell'imparare) - E' uno strumento per misurare se una persona `e un 'conoscitore collegato' (persone che trovano l'apprendimento pi`u divertente e sono spesso pi`u collaborative, socievoli e desiderose di costruire sulle idee degli altri) o un 'conoscitore isolato' (persone che tendono a prendere una posizione più critica e argomentativa nell'apprendimento)
- Incidenti critici
- COLLES Constructivist On-Line Learning Environment Survey (sondaggio per un ambiente di apprendimento on-line costruttivista) - Il sondaggio COLLES è stato predisposto per valutare fino a che punto si è stati capaci di sfruttare le possibilità interattive del World Wide Web per stimolare gli studenti a utilizzare le modalità di apprendimento dinamico e collaborativo.

Il docente può utilizzare l'attività sondaggio per ricavare informazioni utili a conoscere la propria classe e gli stili di apprendimento degli studenti. Da notare che l'attività sondaggio offre **domande già compilate**, se si desidera creare un

sondaggio personalizzato è possibile usare il modulo di attività feedback.

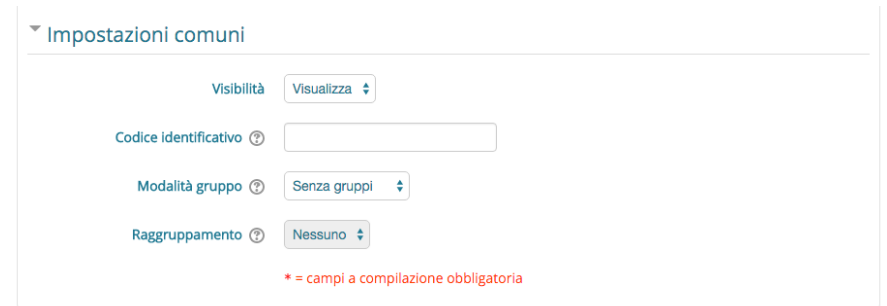

Figura 61: Dettaglio di tutti i campi modificabili.

#### <span id="page-44-0"></span>5.1.14 Tool esterno

Il modulo di attività tool esterno consente agli studenti di interagire con risorse formative ed attività presenti su altri siti web. Ad esempio, un tool esterno può fornire l'accesso a nuovi tipi di attività o materiali resi disponibili da un editore.

Per creare un'attività tool esterno, è necessario un **tool provider che supporti LTI** (Learning Tools Interoperability). Un docente può creare una attività tool esterno oppure può utilizzare tool esterni configurati dall'amministratore del sito.

I tool esterni si differenziano da una risorsa di tipo URL per diversi aspetti:

- I tool esterni possono conoscere il contesto, ossia possono avere accesso alle informazioni dell'utente che li ha lanciati, come l'istituzione di appartenenza, il corso, il nome, eccetera;
- I tool esterni possono leggere, aggiornare ed eliminare le valutazioni associate alla istanza dell'attività;
- Le configurazioni di I tool esterni creano una relazione di trust tra Moodle e il tool provider, assicurando un canale di comunicazione sicuro.

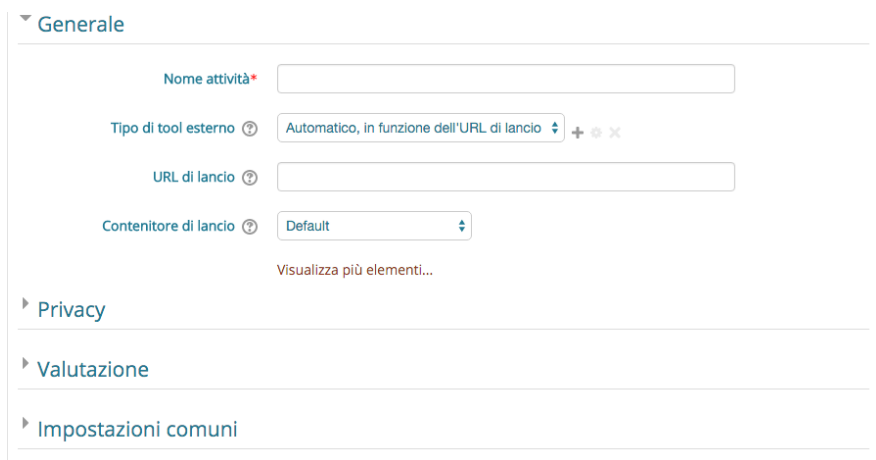

Figura 62: Dettaglio di tutti i campi che `e possibile settare per i tool esterni

#### <span id="page-45-0"></span>5.1.15 Wiki

Il modulo di attività wiki consente ai partecipanti di inserire e modificare una raccolta di pagine web. Un wiki pu`o essere collaborativo, dove tutti possono lavorarci, oppure individuale, nel qual caso ciascun partecipante lavorerà sul propri wiki (si veda la figura successiva).

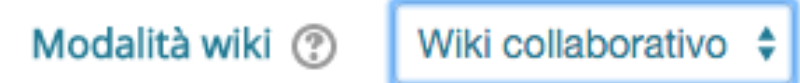

Figura 63: Parametro che permette di scegliere se creare un wiki collaborativo o individuale

Il wiki mantiene lo storico delle modifiche, elencando ciascuna modifica accanto al rispettivo autore.

E' possibile usare il wiki per:

- dispense di gruppo o guide allo studio;
- consentire ai membri di un facoltà di pianificare incontri preparando uno schema di lavoro;
- scrittura collaborativa di testi su argomenti stabiliti dal docente;
- scrittura collaborativa di racconti e di poesie, dove ciascun partecipane pu`o scrivere un paragrafo o un verso;
- diario personale dei partecipanti e note di esame (utilizzando wiki individuali)

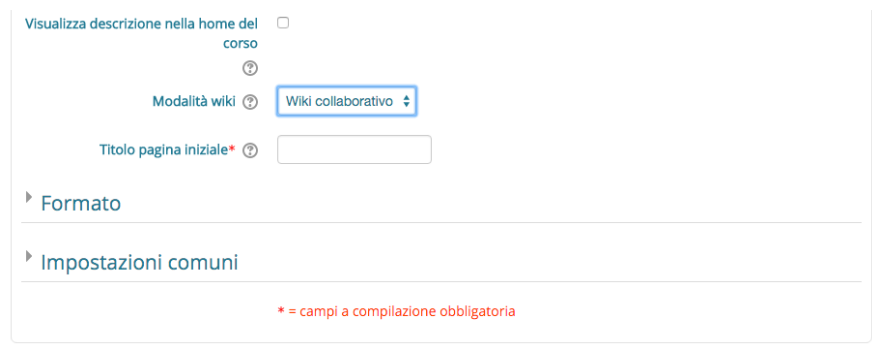

Figura 64: Dettaglio di tutti i campi che è possibile settare per i wiki

#### <span id="page-45-1"></span>5.1.16 Workshop

Il modulo di attività workshop consente la **raccolta**, la revisione e la valutazione tra pari del lavoro svolto dagli studenti.

Gli studenti possono consegnare qualsiasi tipo di file digitale, come documenti di testo o fogli elettronici, e possono anche redigere del testo direttamente online.

Le consegne vengono valutate in accordo ai diversi **criteri definiti dal docente**. E possibile approfondire il processo di comprensione della valutazione tra pari e dei criteri di valutazione definiti dal docente tramite consegne di esempio preparate dal docente. Gli studenti possono valutare una o più consegne di altri studenti, volendo anche in forma anonima.

La valutazione ricevuta degli studenti si compone di due parti, una valutazione per la propria consegna e una valutazione per aver valutato le consegne degli altri studenti. Entrambe le valutazioni vengono memorizzate nel registro del valutatore.

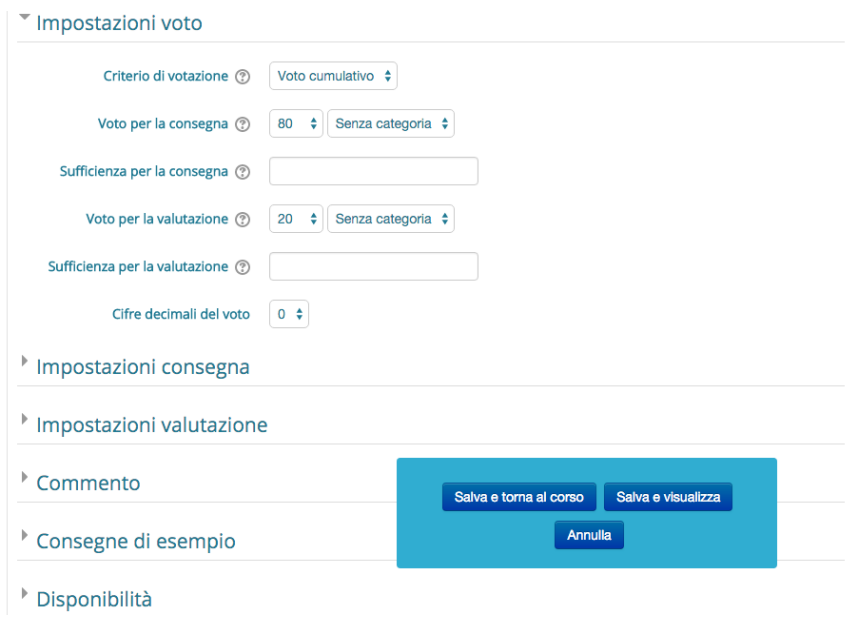

Figura 65: Dettaglio di tutti i campi che è possibile settare per il workshop

# <span id="page-46-0"></span>5.2 Gestione delle Attività create

La gestione delle Attività create avviene attraverso modalità, e icone, del tutto simili a quelle viste per il caso delle Risorse.

In particolare, dopo aver cliccato sul pulsante  $\sqrt{\epsilon}$  attiva modifica , sarà possibile modificare le Attività tramite il pulsante Modifica -, che farà comparire un menù (mostrato nella figura sottostante) con le seguenti icone:

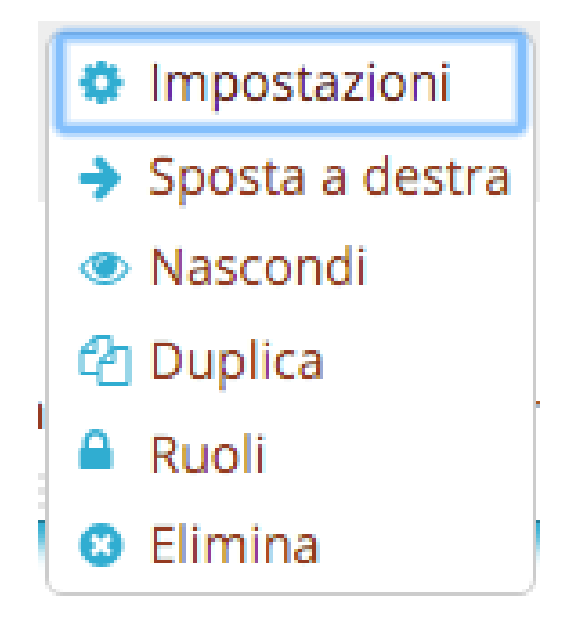

- $\bullet$   $\bullet$  lmpostazioni, che permette di modificare i campi compilati nell'inserimento dell'Attività, visualizzando nuovamente i campi per l'inserimento, caratterizzati dalle informazioni già inserite;
- $\rightarrow$  Sposta a destra e  $\leftarrow$  Sposta a sinistra, che permettono di spostare l'icona ed il link all'Attivit`a verso destra o sinistra nella Sezione (per ragioni di indentazione);
- $\bullet$  Visualizza e  $\bullet$  Nascondi, che servono, rispettivamente per nascondere e mostrare l'Attività, con le stesse modalità e precisazioni viste per le Risorse.
- $\bullet$   $\ell$  Duplica che Duplica l'Attività, aprendo, inoltre, un form che permette di modificare il duplicato;
- $\bullet$  Ruoli, che assegna un ruolo ad un utente in uno dato contesto, così che l'utente ricever`a tutti i privilegi previsti dal ruolo nel contesto di assegnazione ed in tutti i contesti sottostanti. Ad esempio, assegnando ad un utente il ruolo studente in un corso, l'utente avrà tale ruolo nel corso, in tutti blocchi ed in tutte le attivit`a appartenenti al medesimo corso.
- **Elimina**, che **Elimina** l'Attività.

Altre icone, esterne al menù sopracitato, che compariranno nei pressi delle Attività sono:

- $\uparrow$ , che permette di spostare un'Attività, anche in un'altra Sezione; analogamente a quanto avviene nel caso di una Sezione ed una Risorsa, per spostare un'Attivit`a basta trascinarla nella posizione desiderata tenendo premuta l'icona, e rilasciandola solo al termine dello spostamento;
- $\bullet$  , che permette di **cambiare il titolo dell'Attività**, attraverso un campo di testo che compare direttamente nella Sezione corrispondente;
- $\bullet$ ,  $\bullet$  e  $\bullet$ , icone visibili solo in alcune Attività (e mai nelle Risorse) che servono relativamente a cambiare la visibilità dei gruppo di utenti che utilizzano l'Attività stessa. In particolare la prima fa si che i gruppi non vengano considerati nell'utilizzo dell'Attivit`a; la seconda fa si che ci sia differenza tra i vari gruppi di utenti che utilizzano l'Attivit`a, ma che questi non siano visibili; infine la terza fa si che ci sia una netta distinzione tra i vari gruppi che utilizzano l'Attività

# <span id="page-48-0"></span>6 Importazione di un corso MOODLE

Creando un nuovo corso Moodle, potrebbe essere utile caricare da subito parte del materiale contenuto in altri corsi: ad esempio, all'inizio dell'anno accademico, un docente potrebbe volere caricare il materiale introduttivo dell'edizione dell'anno precedente dello stesso insegnamento. Ciò può essere fatto attraverso una procedura automatica, denominata Importazione, che evita di caricare e riprodurre manualmente il materiale di altri corsi gestiti dal docente. Per accedere alla procedura di importazione, è necessario selezionare la voce Importa all'interno del menù Amministrazione del nuovo corso che si vuole popolare.

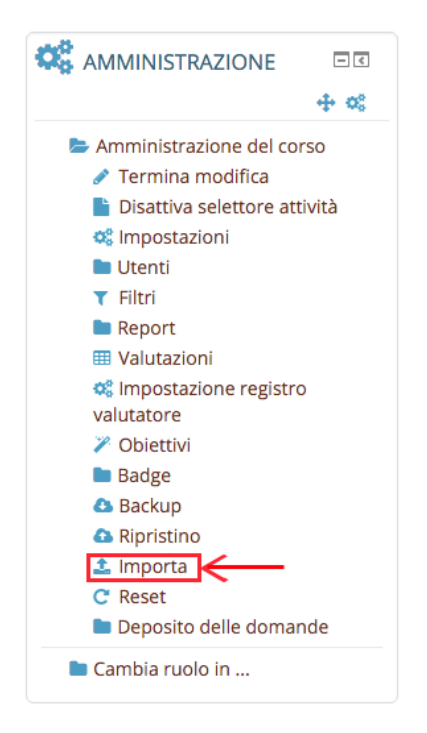

Figura 66: Dettaglio dell'icona Importa nel menù Amministrazione.

Al primo passo, il sistema chiede di selezionare il corso di cui si vuole importare il materiale che sarà riportato nel corso corrente; dopo la selezione è possibile procedere premendo il pulsante continua.

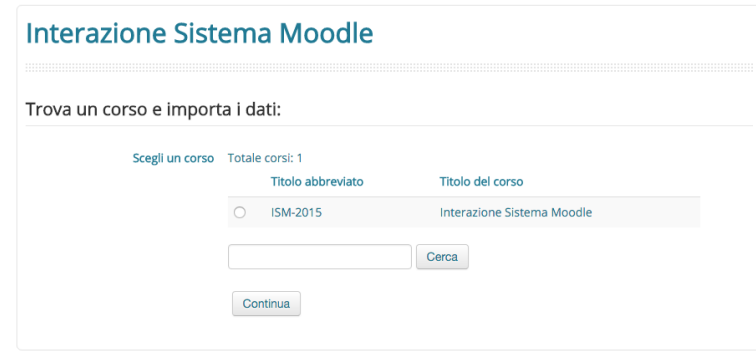

Figura 67: Schermata che compare dopo aver cliccato sull'icona "Importa".

Al passo successivo, il sistema permette di selezionare quale classe di elementi il docente del corso vuole importare, ossia **Attività, Blocchi** ed eventuali **Filtri** impostati. E possibile procedere premendo il pulsante warme, annullare l'azione di importazione utilizzando il pusante Annulla oppure, eventualmente, saltare al passo finale, lasciando tutte le selezioni di default, tramite il pulsante salta al passo finale

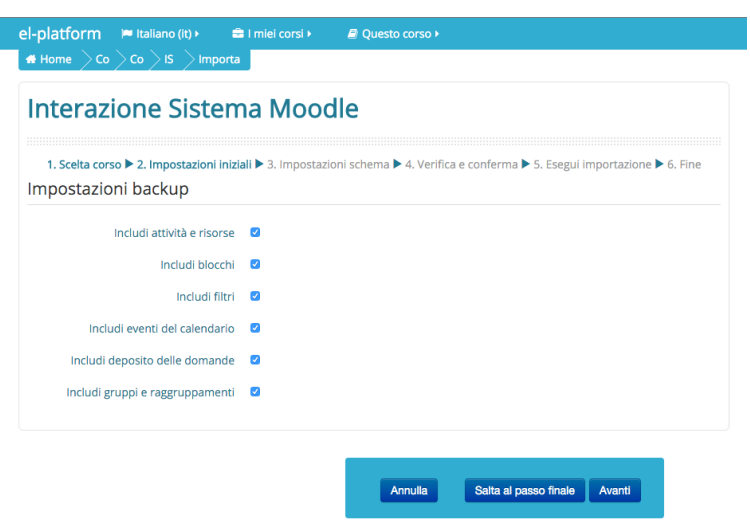

Figura 68: Schermata che permette di scegliere cosa importare dal "vecchio" corso.

Successivamente, il sistema permette di selezionare i singoli elementi caricati all'interno del corso, eventualmente deselezionando quegli elementi del materiale che non devono essere importati nel nuovo corso. Anche in questo caso, è possibile procedere premendo il pulsante  $\overline{R}$  avante  $\overline{R}$  possibile ritornare al passo precedente premendo il pulsante  $\overline{R}$  , o annullare l'importazione premendo **Annulla** 

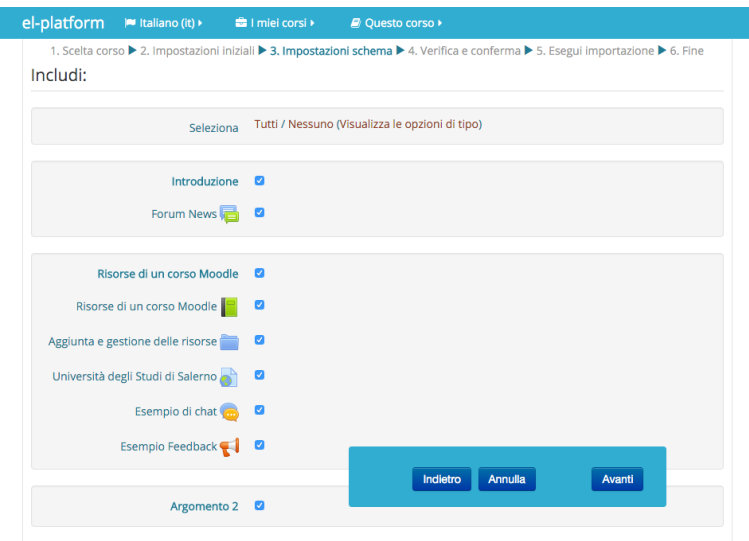

Figura 69: Schermata che permette l'importazione dello schema del "vecchio" corso.

Il passo successivo mostra gli elementi che il docente ha selezionato per essere caricati anche nel

nuovo corso, oltre a quelli che ha deselezionato. Dopo avere verificato di avere selezionato gli elementi corretti, si può procedere con la vera e propria importazione premendo il pulsante Esegui importazione. In alternativa, è possibile tornare al passo precedente premendo indietro o, eventualmente, annullare l'importazione premendo **Annulla**.

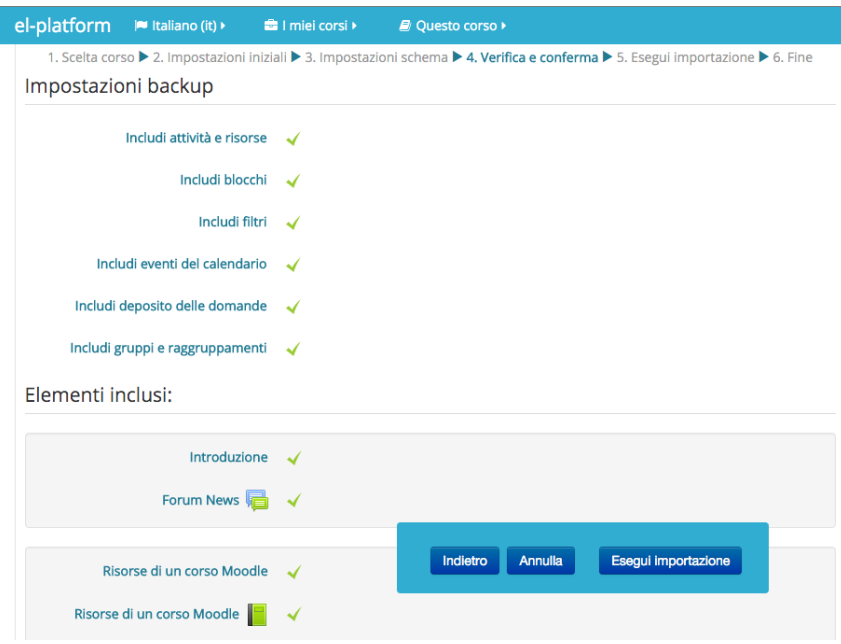

Figura 70: Schermata che permette di verificare se gli elementi inseriti sono corretti

Dopo la selezione di Esegui importazione, il sistema, in assenza di problemi, conferma l'avvenuta importazione: il corso, a questo punto, contiene il materiale dell'altro corso selezionato dal docente.

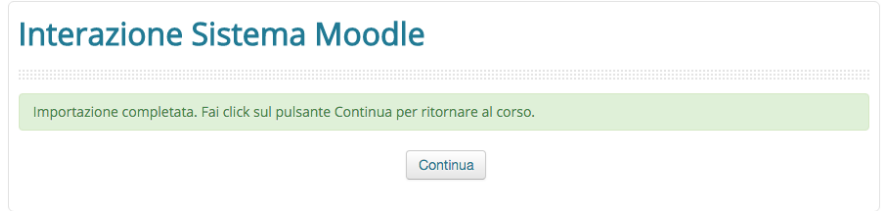

Figura 71: Schermata di conferma di avvenuta importazione.